# helion. $p\not\!\!\!/\,\,\cdot$

## > Idź do

- · Spis treści
- · Przykładowy rozdział

## Katalog książek

- · Katalog online
- · Zamów drukowany katalog

### Twój koszyk

· Dodai do koszyka

### Scennik i informacje

- · Zamów informacje o nowościach
- · Zamów cennik

## Czytelnia

• Fragmenty książek online

### Kontakt

**Helion SA** ul. Kościuszki 1c 44-100 Gliwice tel. 032 230 98 63 e-mail: helion@helion.pl © Helion 1991-2008

## Photoshop CS4/CS4 PL. Pikantne efekty specjalne

#### Autor: [Scott Kelby](http://helion.pl/autorzy/kels.htm)

Tłumaczenie: Piotr Cieślak ISBN: 978-83-246-2508-6 Tytuł oryginału: [Photoshop CS4 Down & Dirty Tricks](http://www.amazon.com/exec/obidos/ASIN/0321563174/helion-20) Format: 168×237, stron: 352

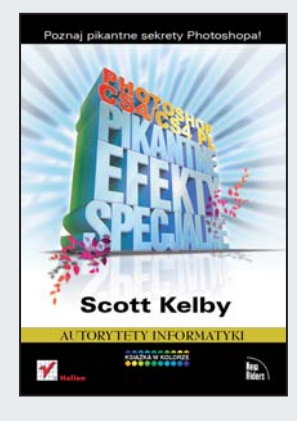

#### Poznaj pikantne sekrety Photoshopa!

Z takim nauczycielem jak Scott Kelby nauka to sama przyjemność! Z jego pomoca szybko nauczysz się stosować spektakularne i przyciągające wzrok efekty specjalne na swoich fotografiach oraz tworzyć oryginalne projekty graficzne. Zgłębisz wszystkie tajniki programu Photoshop CS4 – nawet te dotad znane tylko profesionalistom! Dzieki temu optymalnie wykorzystasz niezwykłe możliwości tej aplikacji i poznasz ciekawe narzędzia, takie jak punkt zbiegu, różne funkcje (chociażby funkcję wypaczenia obrazków, służącą do redukcji szumu) czy też możliwość importowania, obracania i teksturowania obiektów 3D.

Książka "Photoshop CS4/CS4 PL. Efekty specjalne" to napisany przystępnym językiem podręcznik, firmowany przez mistrza Kelby'ego. Znajdziesz tu proste, a jednak zadziwiające przepisy na zachwycające efekty specialne – do wykorzystania w Twoich projektach i zdjęciach. Dzięki szczegółowym wyjaśnieniom oraz setkom kolorowych ilustracji będziesz mógł z łatwością, krok po kroku, odkrywać sekrety efektów specjalnych, zarezerwowanych dotad głównie dla speców! Korzystając z tego podręcznika, poznasz także techniki imitowania zdjeć studyjnych, odkryjesz sposoby tworzenia niezwykłych efektów tekstowych, a także dowiesz się, jak uzyskać fascynujące efekty 3D przy użyciu funkcji i narzędzi dostepnych w programie Photoshop Extended.

- Efekty specjalne
- Collage z wielu fotografii
- Efekty studyjne
- Postarzanie i dodawanie tekstury do fotografii
- Efekty tekstowe
- Projektowanie niestandardowych liter i znaków
- Efekty z odbiciami i odblaskami
- Sztuczka ze "szklanym odbiciem"
- Łączenie zdjęć z elementami wektorowymi
- Efekty 3D

Podrêcznik tajemnych sztuczek i pikantnych sekretów Photoshopa w zakresie tworzenia spektakularnych efektów specjalnych!

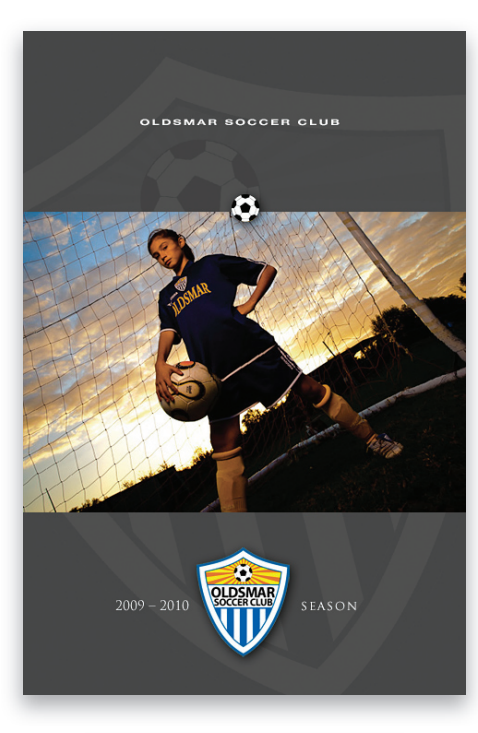

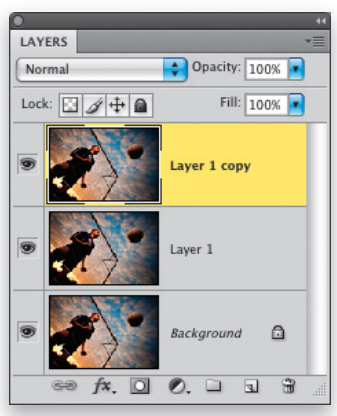

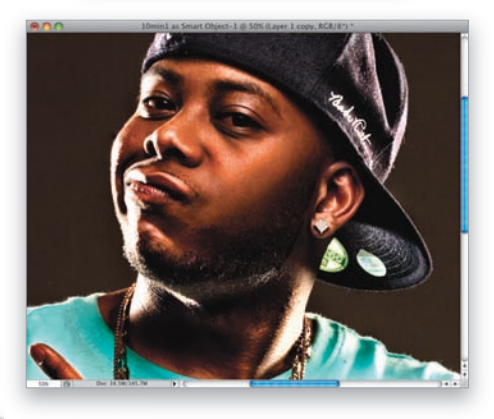

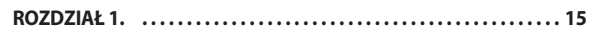

#### **Cudowne zdjęcie**

#### **Zdjęcia i efekty specjalne, część 1**

Zmniejszanie nasycenia barw

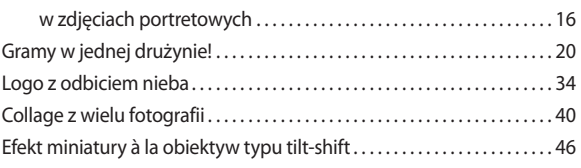

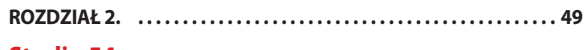

#### **Studio 54 Efekty studyjne**

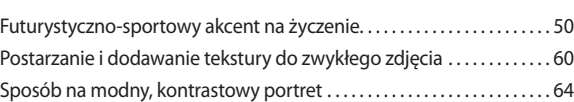

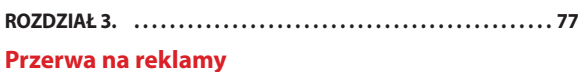

#### **Efekty reklamowe**

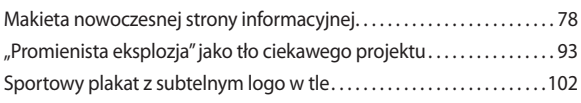

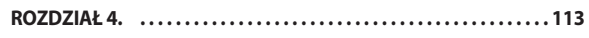

#### **Bez podtekstów**

#### **Efekty tekstowe**

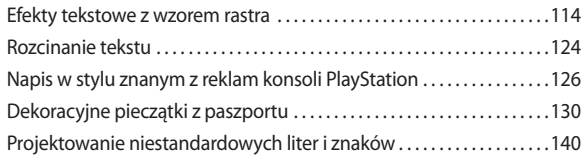

#### **ROZDZIAŁ 5. . . . . . . . . . . . . . . . . . . . . . . . . . . . . . . . . . . . . . . . . . . . . . . 151 Odblaski świec**

#### **Efekty z odbiciami i odblaskami**

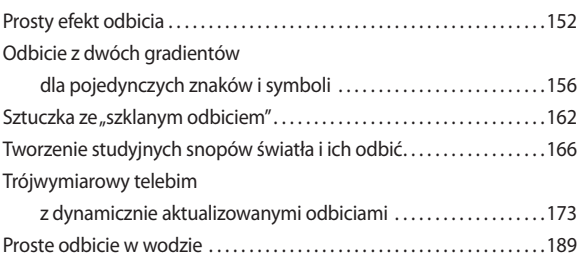

#### **ROZDZIAŁ 6. . . . . . . . . . . . . . . . . . . . . . . . . . . . . . . . . . . . . . . . . . . . . . . 193**

#### **Reklamujemy reklamy**

#### **Efekty specjalne w reklamach**

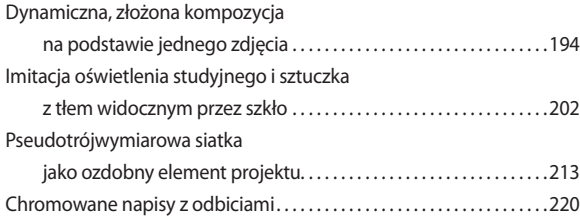

#### **ROZDZIAŁ 7. . . . . . . . . . . . . . . . . . . . . . . . . . . . . . . . . . . . . . . . . . . . . . . 225**

#### **The Midnight Special**

#### **Jeszcze więcej efektów specjalnych**

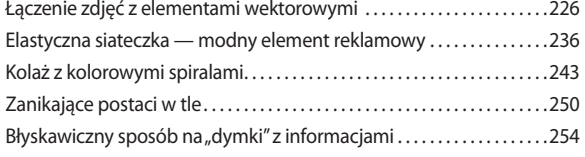

### **ROZDZIAŁ 8. . . . . . . . . . . . . . . . . . . . . . . . . . . . . . . . . . . . . . . . . . . . . . . 257**

#### **Photo Finish**

#### **Zdjęcia i efekty specjalne, część 2**

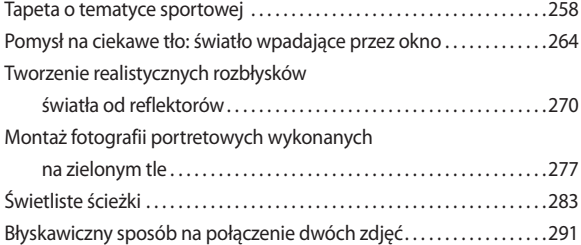

#### **ROZDZIAŁ 9. . . . . . . . . . . . . . . . . . . . . . . . . . . . . . . . . . . . . . . . . . . . . . . 295**

#### **3D Jamboree**

#### **Efekty 3D**

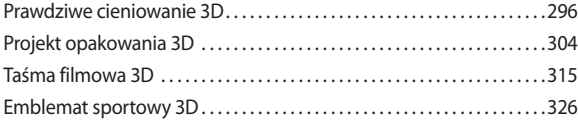

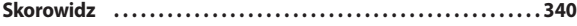

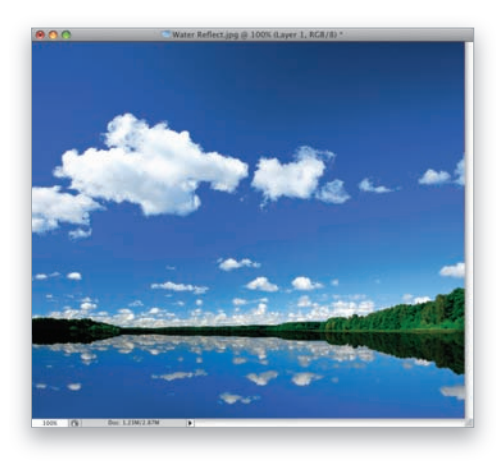

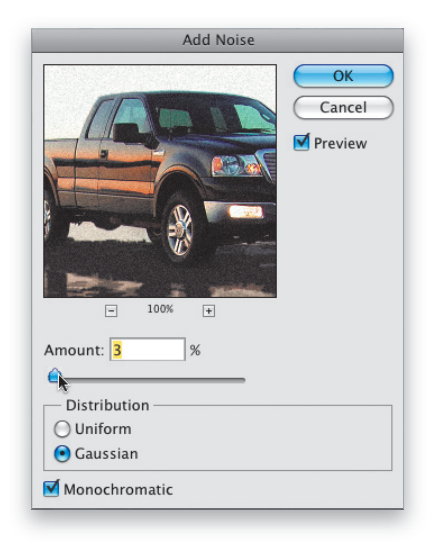

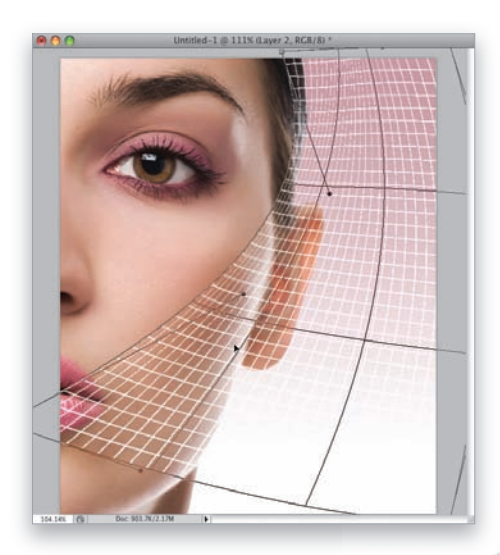

## **Cudowne zdjęcie Zdjęcia i efekty specjalne, część 1**

Pewnie mnie już znasz i o tym wiesz… A jeśli nie znasz, to podpowiem Ci, że tytuły wszystkich rozdziałów moich książek zaczerpnięte są z piosenek, filmów lub programów telewizyjnych. Nie inaczej jest w przypadku tego rozdziału, którego tytuł zainspirowany został piosenką "Miracle Photo" zespołu *Ruth*. Ech, Ruth… piękne kobiece imię. Nic dziwnego, że zanim usłyszałem ten utwór, zacząłem wyobrażać sobie, jak wygląda główna wokalistka. Jakież było moje zdziwienie, gdy podczas odtwarzania wspomnianej piosenki moim uszom objawił się głos jak najbardziej męski. I jedyny — *Ruth* jest bowiem zespołem jednego wykonawcy. Ciekawy zabieg artystyczny — pomyślałem sobie. Być może, jeśli wykonawca ma na imię Mike i nazwałby swoją kapelę "Mike", to wówczas nikt by się nią zainteresował. Taka nazwa byłaby atrakcyjna jedynie wówczas, gdyby w kapeli nie było nikogo imieniem Mike, a sam wykonawca byłby w rzeczywistości wykonawczynią. Idąc tym tropem, można dojść do wniosku, że owszem, można być facetem i nazwać swój zespół "Mike", lecz wówczas trzeba byłoby dorobić do tego jakąś medialną historyjkę, żeby zaskoczyć odbiorcę. Na przykład powiedzieć, że tak miał na imię pierwszy agent artystyczny zespołu, który zajął drugie miejsce w zderzeniu z kombajnem. Ewentualnie, że nazwa ta została nadana zespołowi na pamiątkę właściciela klubu, w którym zespół dał swój pierwszy płatny koncert. Nie muszę chyba dodawać, że na potrzeby promocji zespołu trzeba koniecznie dodać, iż nić życia owego właściciela również została tragicznie przecięta przez kombajn. I tak dalej. Zresztą, nieważne. Przyznam po cichu, że gdy po raz pierwszy zobaczyłem tytuł "Miracle Photo", odżyły w mojej pamięci historie, o których często pisze się w brukowej prasie i kręci programy telewizyjne, wyświetlane w czasie największej oglądalności. Na przykład o tym, że na zachodzie USA ktoś wykopał ziemniaczaną bulwę w kształcie głowy Elvisa, do której potem pielgrzymowały tysiące fanów z całego świata. Taka bulwa to dla nich rodzaj wiadomości od wielkich nieobecnych. Można by rzec — kartoflist. Albo pyrofon. Pomyślisz, że zwariowałem, ale ja wierzę w takie znaki. Moim zdaniem, są zbyt dziwaczne i niewytłumaczalne, by mogły pojawiać się przypadkiem. Prawdziwe ostrzeżenia z zaświatów. Trzeba tylko umieć je zinterpretować. Na przykład wiadomość zaszyfrowaną w bulwie ziemniaka przetłumaczyłbym jako "strzeżcie się kombajnów".

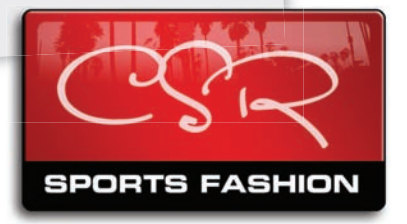

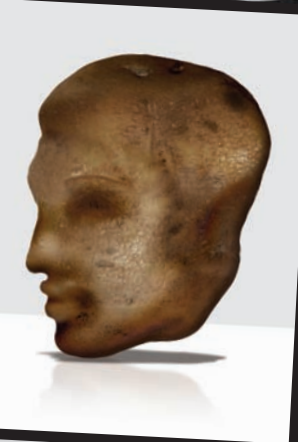

es Season Kickoff es Season Khonor

ANUFACTUI

 $0$  ALL-STA

**NAGEMEI** 

## **Zmniejszanie nasycenia barw w zdjęciach portretowyc<sup>h</sup>**

Zmniejszenie nasycenia barw to jedna z najpopularniejszych sztuczek w wysokiej klasy zdjęciach portretowych. Efekt ten spotykany jest też w fotografiach motoryzacyjnych i wielu innych zdjęciach, które wymagają zaakcentowania dramaturgii nieba. Największym wyzwaniem podczas przerabiania zdjęć w opisany sposób jest zachowanie odpowiedniego odcienia skóry — zdarza się, że fotografia wychodzi znakomicie bez żadnych dodatkowych zabiegów, innym razem z kolei trzeba mocno się napracować, by nie zamienić sfotografowanej postaci w sinoszare zombie. Nie przejmuj się jednak na zapas: już za chwilę dowiesz się, jak zmniejszyć nasycenie barw, by uniknąć tego niepożądanego efektu.

KROK 1. Otwórz zdjęcie, które chcesz poddać działaniu omawianego efektu, i naciśnij *Ctrl+J*  (Mac OS: *Command+J*), aby powielić warstwę *Background* (*Tło*). Użyj tego skrótu raz jeszcze, aby wykonać kolejną kopię tła. (Po zakończeniu tego procesu dokument powinien składać się z trzech identycznych warstw).

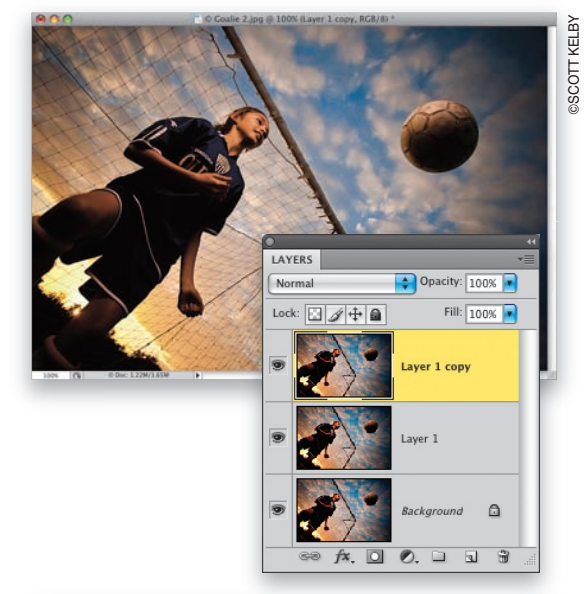

KROK 2. Sięgnij do panelu *Layers* (*Warstwy*) i ukryj górną warstwę dokumentu. Należy w tym celu kliknąć ikonę z symbolem oka, znajdującą się po lewej stronie miniatury tej warstwy. Kliknij środkową warstwę dokumentu (na rysunku obok została ona podświetlona) i naciśnij *Ctrl+Shift+U*  (Mac OS: *Command+Shift+U*), aby usunąć z niej wszystkie informacje o kolorze (czyli przekształcić znajdujące się w niej zdjęcie w obraz w skali szarości). Przesuń suwak parametru *Opacity*  (*Krycie*) w lewą stronę, aby zmniejszyć wartość tego parametru do 80% (patrz rysunek). Dzięki temu edytowana warstwa zostanie bardzo subtelnie zabarwiona przez kolorowe zdjęcie znajdujące się pod spodem.

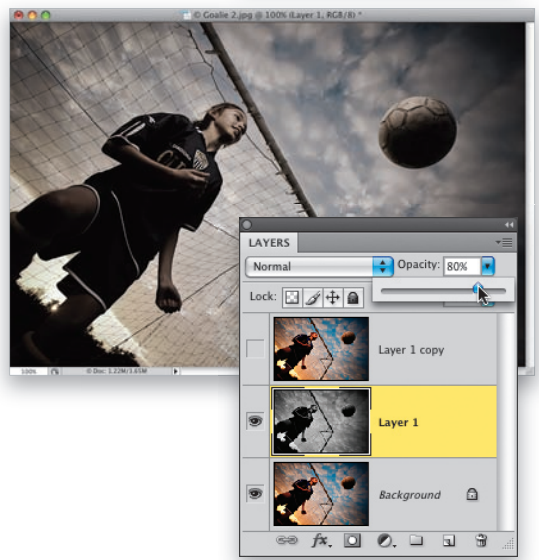

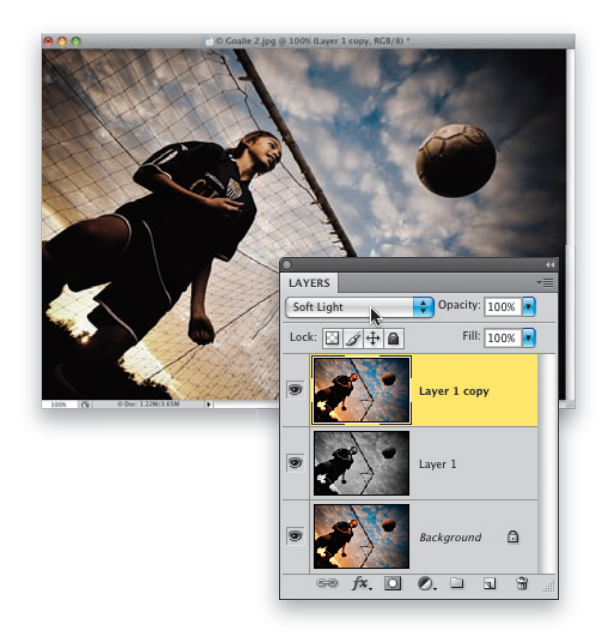

KROK 3. Kliknij w pustym kwadratowym polu obok miniatury górnej warstwy, aby ponownie wyświetlić znajdującą się tam wcześniej ikonę oka. Jednocześnie na ekranie ponownie pojawi się warstwa z drugą kopią oryginalnego zdjęcia. Kliknij tę warstwę, aby wybrać ją do edycji. Rozwiń listę trybów mieszania i zmień domyślny tryb *Normal* (*Zwykły*) na *Soft Light*  (*Łagodne światło*), aby zwiększyć kontrast obrazu i nieznacznie zaakcentować kolorystykę uzyskaną w poprzednim kroku ćwiczenia (patrz rysunek). W zasadzie można byłoby już teraz połączyć wszystkie warstwy zdjęcia, gdyż nawet na tak wczesnym etapie pracy widać, że odcień skóry osoby pokazanej na zdjęciu wygląda naturalnie (choć nieznacznie różni się od oryginału). Moim zdaniem jednak, warto poświęcić jeszcze chwilę na odtworzenie jej oryginalnej karnacji. Jeśli chcesz się dowiedzieć, w jaki sposób można to zrobić (to bardzo proste!), zachęcam Cię do zapoznania się z kolejnym krokiem ćwiczenia.

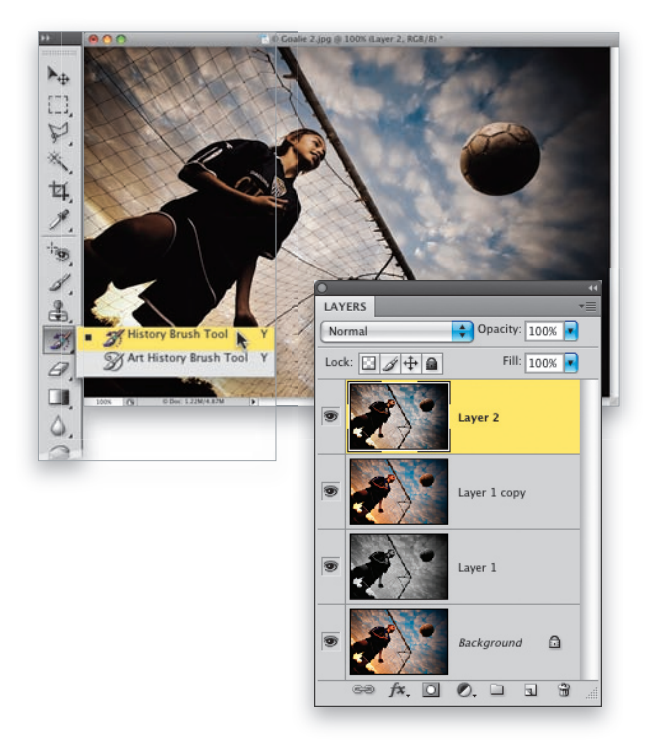

KROK 4. Naciśnij *Ctrl+Alt+Shift+E* (Mac OS: *Command+Option+Shift+E*), aby utworzyć nową warstwę i umieścić ją na samej górze stosu warstw. Warstwa ta zawierała będzie obraz odzwierciedlający dotychczasowy wygląd wszystkich trzech poprzednich warstw dokumentu. Włącz narzędzie *History Brush* (*Pędzel historii*) (*Y*) przy użyciu przybornika. (Często nazywam to narzędzie "pędzlem uzbrojonym w polecenie *Cofnij*", gdyż umożliwia ono przywrócenie poprzedniego wyglądu zdjęcia tylko w tych miejscach, które zostaną nim zamalowane. Innymi słowy, jeśli zamalowałbyś całe zdjęcie, to wyglądałoby ono tak, jak gdyby poprzednie operacje w ogóle nie miały miejsca). Narzędzie to posłuży (w następnym kroku ćwiczenia) do odtworzenia oryginalnej kolorystyki skóry dziewczyny oraz pierwotnego odcienia żółtych i granatowych elementów jej stroju.

KROK 5. Wybierz średniej wielkości końcówkę pędzla z przybornika na pasku opcji programu, sięgnij po narzędzie *History Brush* (*Pędzel historii*) i zacznij zamalowywanie postaci. Zamaluj nie tylko odsłonięte części ciała, lecz także strój dziewczyny (patrz rysunek). Gdy skończysz, kolorystyka całej sylwetki powinna odpowiadać barwom oryginalnego zdjęcia. Znakomicie… choć nie do końca: moim zdaniem, kontrast pomiędzy jaskrawą kolorystyką postaci a przytłumioną paletą barw tła okazał się zbyt duży. Problem ten można rozwiązać na dwa sposoby: pierwszy polega na anulowaniu wszystkich pociągnięć wykonanych narzędziem *History Brush* (*Pędzel historii*) przy użyciu skrótu *Ctrl+Z* (Mac OS: *Command+Z*) lub *Ctrl+Alt+Z* 

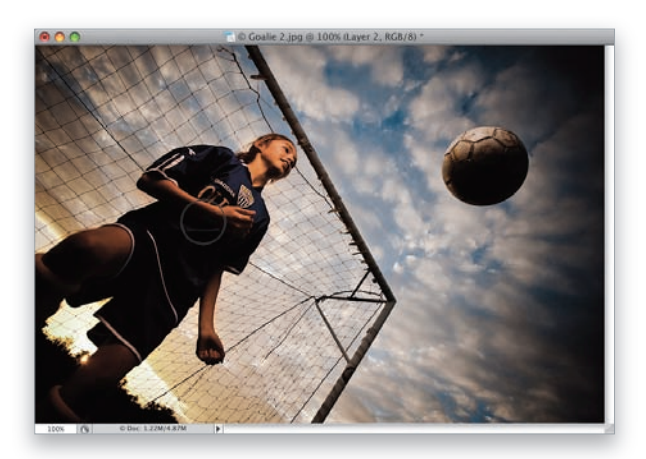

(Mac OS: *Command+Option+Z*) bądź kliknięciu ostatniej z utworzonych warstw, przeciągnięciu jej ponad przycisk z symbolem kosza w panelu *Layers* (*Warstwy*) i utworzeniu nowej, w sposób opisany w poprzednim kroku ćwiczenia. (Nawiasem mówiąc, pierwszy z wymienionych przed chwilą skrótów służy do usuwania pojedynczego pociągnięcia, drugi zaś przyda się w sytuacji, gdy całą sylwetkę dziewczyny zamalowałeś wieloma mniejszymi pociągnięciami i chciałbyś kolejno anulować je wszystkie). Po utworzeniu nowej warstwy zmniejsz wartość parametru *Opacity* (*Krycie*) dla narzędzia *History Brush* (*Pędzel historii*) na pasku opcji programu do około 60%, a następnie ponownie zamaluj sylwetkę dziewczyny. Takie rozwiązanie umożliwi odtworzenie 60% oryginalnego nasycenia barwy jej skóry. Jeśli chcesz rozwinąć ten pomysł, zamaluj odsłonięte części ciała dziewczyny przy 60-procentowym kryciu, zaś przed pomalowaniem jej stroju zwiększ wartość parametru *Opacity* (*Krycie*) z powrotem do 100%. Wymaga to nieco większego nakładu pracy, lecz warto się na to zdecydować, by zachować naturalnie wyglądającą różnicę w intensywności barw pomiędzy ubraniem a kolorytem skóry.

KROK 6. Drugi sposób polega na zamalowaniu całej postaci narzędziem *History Brush* (*Pędzel historii*) przy 100-procentowym stopniu krycia i zmniejszeniu wartości parametru *Opacity*  (*Krycie*) dla zmodyfikowanej w ten sposób warstwy do 60%. Efekt takiego zabiegu pokazany został na rysunku obok — uważam, że w kontekście zmniejszonego nasycenia tła sylwetka dziewczyny wygląda bardzo naturalnie. Moim zdaniem, warto znać obydwie opisane techniki i wybrać jedną z nich w zależności od rodzaju edytowanego zdjęcia.

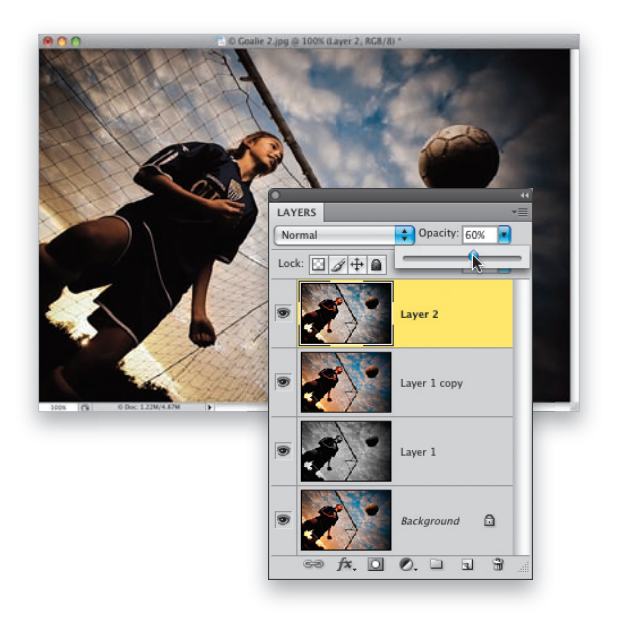

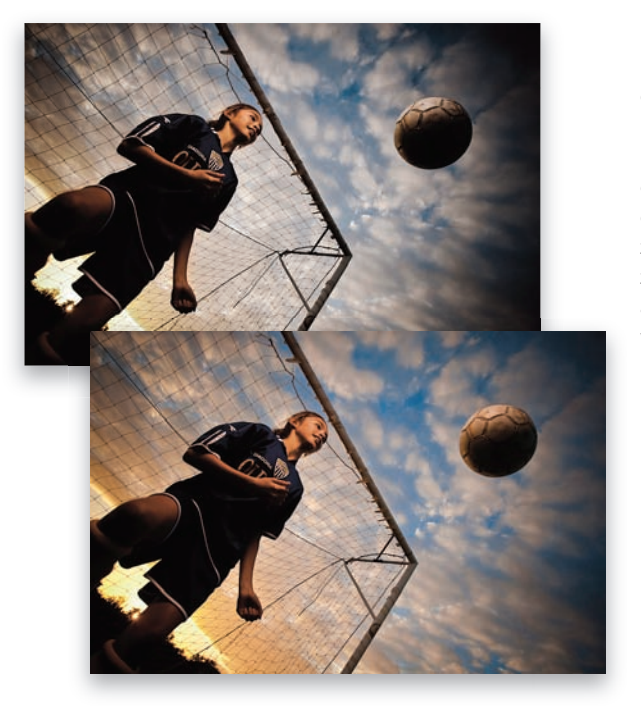

KROK 7. Oto porównanie wyglądu przykładowego zdjęcia przed i po zastosowaniu drugiej z opisanych metod miejscowego przywracania nasycenia barw przy użyciu pędzla *History Brush* (*Pędzel historii*). Przy okazji podpowiem Ci, że złocisty odcień skóry dziewczyny, dobrze korespondujący z kolorem zachodzącego słońca, uzyskałem dzięki filtrowi żelowemu, założonemu na lampę błyskową aparatu. (Była to połówka żelowej nakładki w kolorze pomarańczowym, którą umieściłem na "palniku" flesza).

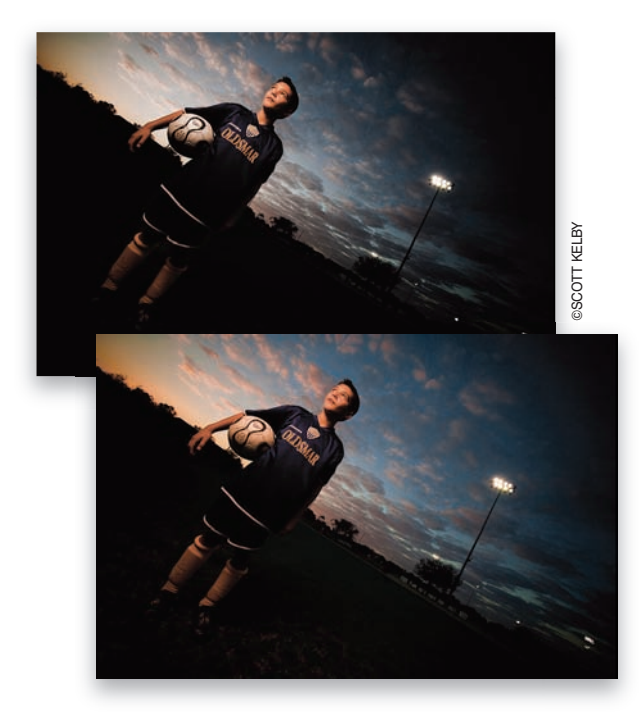

KROK 8. A oto jeszcze jedno zdjęcie wykonane podczas tej samej sesji. Przedstawia ono brata dziewczyny stojącej na bramce i zostało zrobione nieco później, w chwili, gdy słońce niemal całkowicie skryło się już za horyzontem. Fotografia ta została wyretuszowana w ten sam sposób (ściślej biorąc, drugi z opisanych sposobów), co poprzednia.

## **Gramy w jednej drużynie!**

Do opracowania tego ćwiczenia zainspirował mnie projekt reklamy batonów Snickers, przygotowany na konkurs, w którym można było wygrać bilety na finałowe spotkanie ligi futbolowej. Choć na plakacie widniały zdjęcia zawodników z dwóch drużyn, które starły się ze sobą w finale, pomyślałem, że w analogiczny sposób można byłoby przedstawić dowolny zespół ludzi pracujących np. w jednym przedsiębiorstwie (grupę menedżerów, kurierów, pracowników miesiąca itp.). Do dzieła — Twoje zadanie polegało będzie na zaprojektowaniu takiego plakatu "od zera".

KROK 1. Rozpocznij od utworzenia nowego dokumentu o wymiarach 5×7 cali i rozdzielczości 240 ppi. Kliknij próbkę koloru narzędzia i wybierz jasny odcień szarości, a następnie naciśnij *Alt+Backspace* (Mac OS: *Option+Delete*), aby wypełnić tym kolorem całą warstwę tła. Projektowany element graficzny będzie miał docelowo 3 cale szerokości i 4 cale wysokości, toteż warto zadbać o utworzenie odpowiednich linii pomocniczych, które będą wyznaczały kontury tego elementu. Naciśnij *Ctrl+R* (Mac OS: *Command+R*), aby wyświetlić miarki, a następnie kliknij górną miarkę i przeciągnij kursorem myszy w dół. Zwolnij przycisk myszy, gdy linia pomocnicza znajdzie się w odległości 1 cala od górnej krawędzi dokumentu. W analogiczny sposób utwórz kolejną linię pomocniczą, tym razem jednak umieść ją w odległości 5 cali od górnej krawędzi. Gdy to zrobisz, utwórz pionową linię w odległości 1 cala od lewej krawędzi dokumentu i drugą, w odległości 4 cali. (Wszystkie cztery linie powinny tworzyć pionowy prostokąt, taki jak na rysunku obok).

KROK 2. Włącz narzędzie *Polygonal Lasso*  (*Lasso wielokątne*) (*L*; patrz rysunek), naciśnij i przytrzymaj klawisz *Shift*, a następnie narysuj kształt pokazany na rysunku. Naciśnięcie klawisza *Shift* ułatwia ułożenie kolejnych odcinków rysowanego zaznaczenia pod kątem 45° lub jego wielokrotnością. Jeśli popełnisz błąd, naciśnij klawisz *Backspace* (Mac OS: *Delete*), aby usunąć ostatni odcinek narysowany narzędziem *Polygonal Lasso* (*Lasso wielokątne*). Gdy dotrzesz do miejsca, od którego rozpocząłeś obrysowywanie, kliknij, aby zamknąć utworzony kształt i zamienić go w gotowe zaznaczenie.

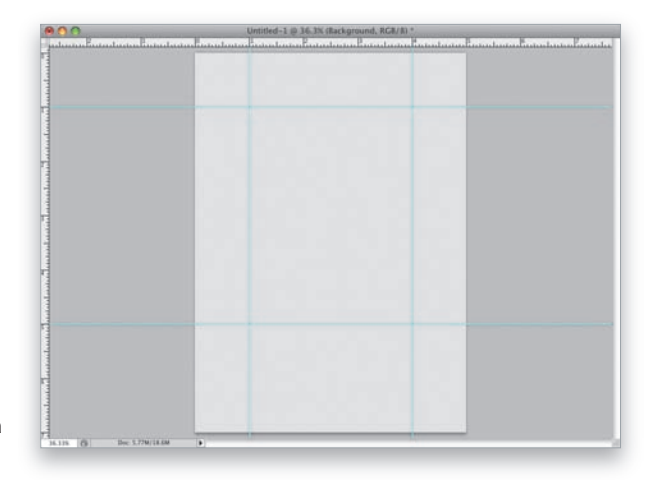

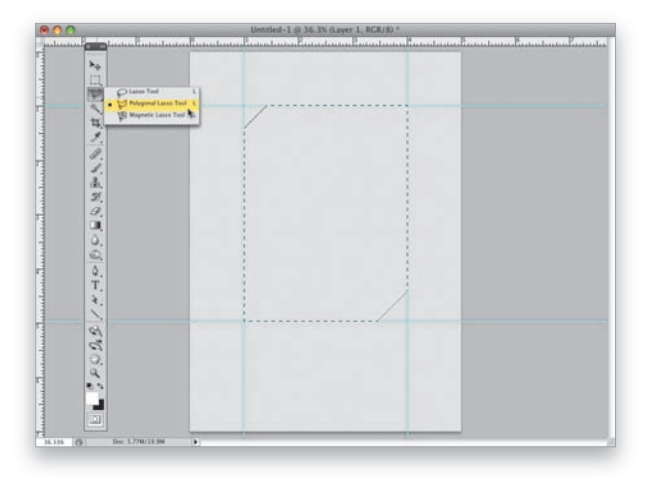

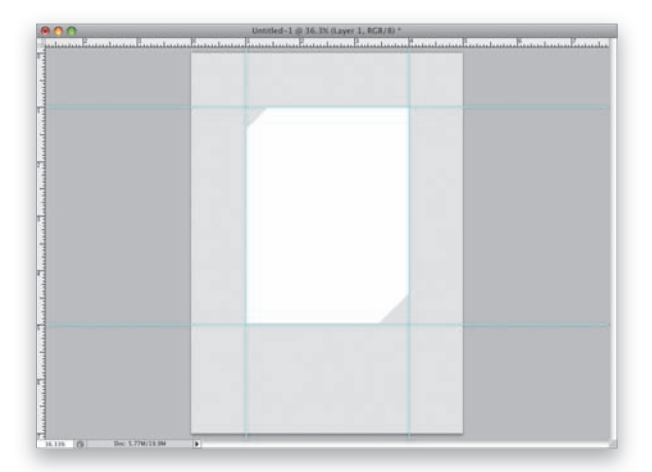

KROK 3. Sięgnij do panelu *Layers* (*Warstwy*) i kliknij przycisk *Create a New Layer* (*Utwórz nową warstwę*), znajdujący się w dolnej części tego panelu, aby utworzyć nową, pustą warstwę dokumentu. Naciśnij kolejno klawisze *D* i *X*, aby zmienić bieżący kolor narzędzia na biały, i wypełnij tym kolorem całe narysowane zaznaczenie (patrz rysunek) przy użyciu skrótu wspomnianego w 1. kroku tego ćwiczenia. Gdy to zrobisz, naciśnij *Ctrl+D* (Mac OS: *Command+D*), aby to zaznaczenie anulować — nie będzie już potrzebne. Przy okazji podpowiem Ci, że szary kolor, którym wypełniłeś tło w pierwszym punkcie ćwiczenia, miał na celu odróżnienie konturów białego kształtu, który utworzyłeś przed chwilą, od (domyślnie białego) koloru tła. W przeciwnym razie kształt ten byłby niewidoczny.

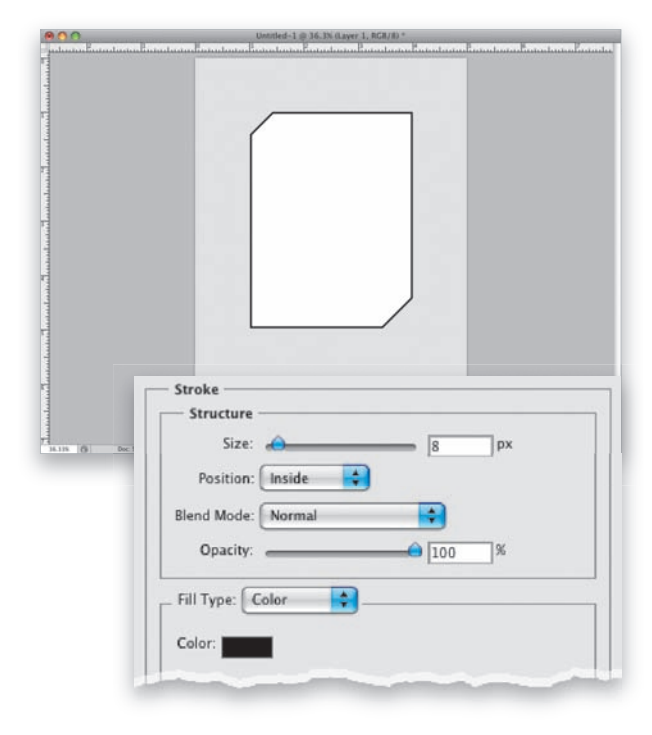

KROK 4. Linie pomocnicze nie będą Ci już potrzebne (zostały one utworzone tylko w celu narysowania opisanego przed chwilą kształtu), a zatem możesz wybrać polecenie *Clear Guides* (*Usuń linie pomocnicze*) z menu *View* (*Widok*), by je usunąć. Kolejny etap pracy polegał będzie na obrysowaniu kształtu ciemną obwódką. Najwygodniej będzie to zrobić przy użyciu efektów warstw — kliknij przycisk *Add a Layer Style* (*Dodaj styl warstwy*), znajdujący się w dolnej części panelu *Layers* (*Warstwy*), i wybierz opcję *Stroke* (*Obrys*) z menu, które się wówczas pojawi. Zmień wartość parametru *Size* (*Rozmiar*) w oknie dialogowym *Layer Style*  (*Styl warstwy*) na 8 pikseli, zaś z listy *Position*  (*Położenie*) wybierz opcję *Inside* (*Wewnątrz*) — dzięki temu narożniki obrysu będą ostre i wyraźne; w przypadku opcji *Outside* (*Zewnątrz*) zostałyby automatycznie zaokrąglone. Zmień też kolor obrysu na czarny (patrz rysunek) i kliknij przycisk *OK*, aby zatwierdzić wybrane ustawienia.

KROK 5. Naciśnij i przytrzymaj klawisz *Ctrl* (Mac OS: *Command*), a następnie kliknij miniaturę górnej warstwy w panelu *Layers* (*Warstwy*), co spowoduje obrysowanie znajdującego się w tej warstwie kształtu konturem zaznaczenia. Z całego otrzymanego zaznaczenia potrzebna jest nam jedynie jego dolna część o wysokości mniej więcej jednej czwartej całego kształtu. W celu usunięcia górnych trzech czwartych zaznaczenia włącz narzędzie *Rectangular Marquee* (*Zaznaczanie prostokątne*) (*M*), naciśnij i przytrzymaj klawisz *Alt*  (Mac OS: *Option*), a następnie narysuj prostokątną ramkę, obejmującą niepotrzebny fragment istniejącego zaznaczenia.

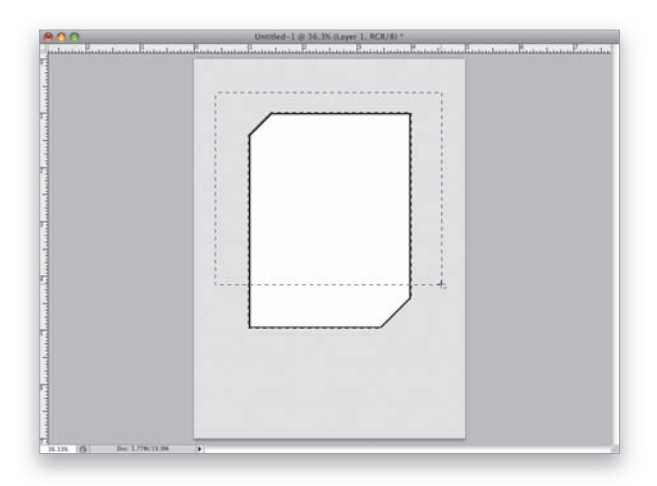

KROK 6. Po zwolnieniu przycisku myszy zaznaczona pozostanie tylko dolna część narysowanego wcześniej kształtu (otrzymane zaznaczenie jest nadal widoczne na rysunku obok). Utwórz kolejną, pustą warstwę, zmień bieżący kolor narzędzia na czerwony, a następnie wypełnij tym kolorem pozostałe zaznaczenie. Gdy to zrobisz, możesz je anulować — spełniło swoje zadanie.

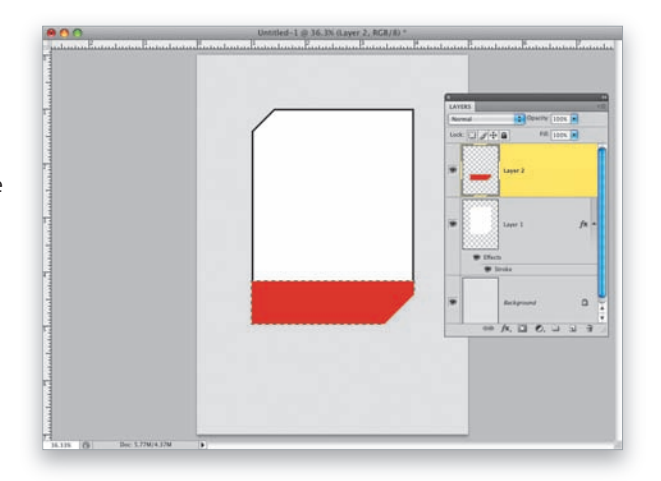

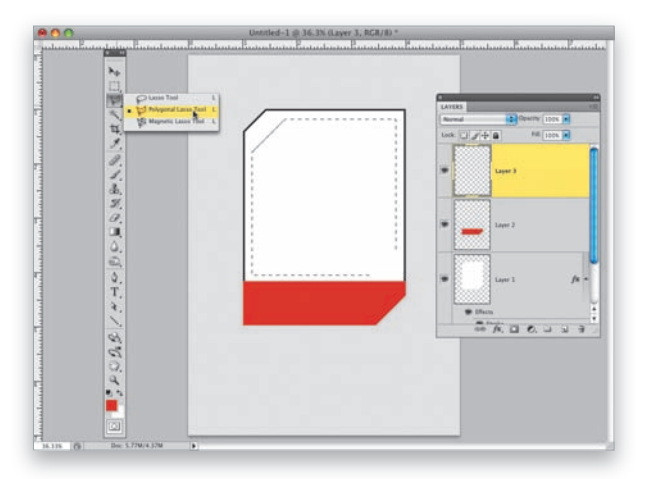

KROK 7. Utwórz kolejną, pustą warstwę dokumentu, raz jeszcze włącz narzędzie *Polygonal Lasso* (*Lasso wielokątne*) i narysuj kształt, w którym będzie znajdowało się zdjęcie. Kształt ten powinien być podobny do tego, który narysowałeś wcześniej, musi on jednak w całości się w nim zawierać. Do dzieła: naciśnij klawisz *Shift* i spróbuj odtworzyć kształt zaznaczenia pokazany na rysunku obok (jeśli bardzo chcesz, możesz ułatwić sobie to zadanie poprzez utworzenie odpowiednich linii pomocniczych, jednak moim zdaniem nie będą one absolutnie konieczne).

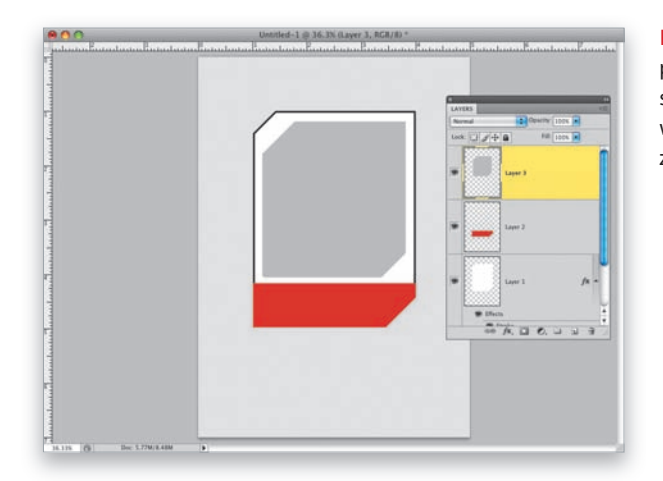

KROK 8. Po narysowaniu zaznaczenia kliknij próbkę koloru narzędzia i wybierz jasny odcień szarości, podobny do tego, którym zostało wypełnione tło projektu. Zamaluj wnętrze nowego zaznaczenia wybranym kolorem i anuluj je.

KROK 9. To nie koniec pracy nad tłem pojedynczego zdjęcia — wymaga ono dorysowania jeszcze dwóch drobnych elementów. Ponownie włącz narzędzie *Rectangular Marquee*  (*Zaznaczanie prostokątne*), naciśnij i przytrzymaj klawisz *Shift* (dzięki czemu będziesz mógł narysować zaznaczenie w kształcie idealnego kwadratu), a następnie kliknij i przeciągnij kursorem myszy w lewym dolnym rogu białego fragmentu narysowanego obiektu (patrz rysunek).

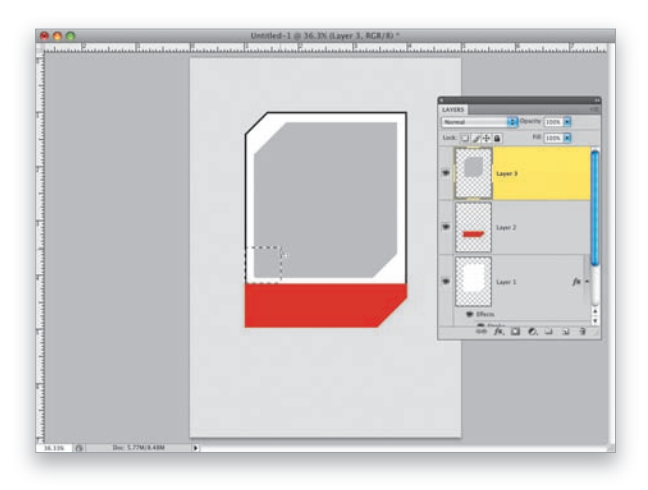

KROK 10. Teraz trzeba jeszcze odciąć prawy górny róg narysowanego zaznaczenia. Można to zrobić w podobny sposób, w jaki obciąłeś górną część głównego elementu w 5. kroku tego ćwiczenia. Włącz narzędzie *Polygonal Lasso*  (*Lasso wielokątne*), naciśnij i przytrzymaj klawisz *Alt* (Mac OS: *Option*), aby przystąpić do odjęcia pewnego fragmentu od bieżącego zaznaczenia, i narysuj ukośną linię, "odcinającą" jego prawy górny narożnik. Ponieważ sama linia nie wystarczy, by usunąć niepotrzebny fragment zaznaczenia, narysuj niewielki wielobok, w którym będzie zawierał się niepotrzebny róg prostokąta (taki jak na rysunku obok). Po zakończeniu rysowania narożnik zostanie odcięty, a pozostała część zaznaczenia pozostanie nienaruszona.

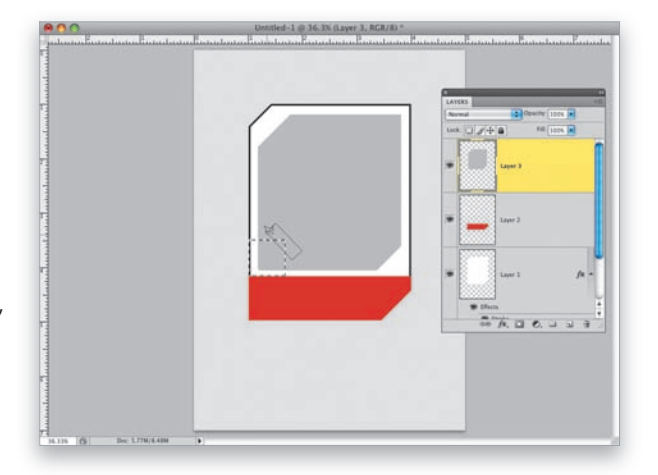

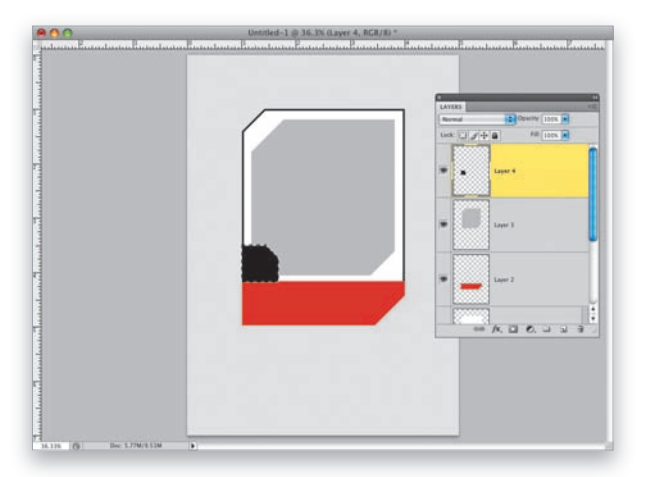

KROK 11. Po narysowaniu zaznaczenia utwórz kolejną, pustą warstwę dokumentu, naciśnij klawisz *D*, aby zmienić bieżący kolor narzędzia na czarny, a następnie wypełnij tym kolorem całe zaznaczenie w sposób pokazany na rysunku obok. Kolejne zaznaczenie spełniło swoją rolę i można je anulować, potrzebne będzie jednak jeszcze jedno. Przed narysowaniem drugiego i ostatniego z niewielkich elementów, o których wspominałem wcześniej, trzeba utworzyć kolejną warstwę. Tym razem jednak, zanim ją utworzysz, kliknij warstwę *Background* (*Tło*) w panelu *Layers*  (*Warstwy*). Dzięki temu nowa warstwa znajdzie się tuż pod białym prostokątem z obciętymi rogami, który narysowałeś na początku.

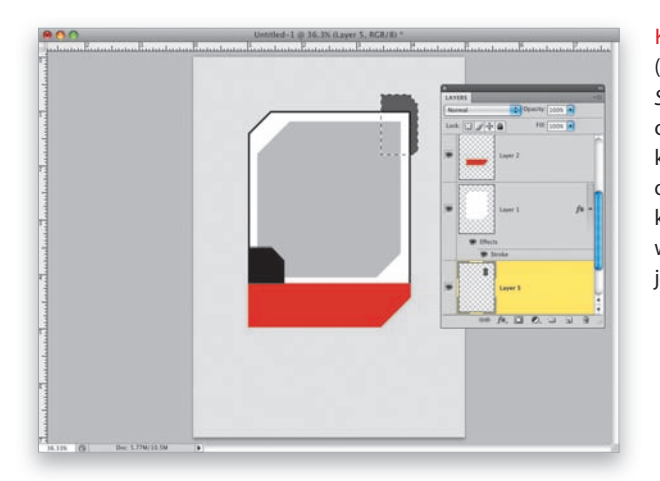

KROK 12. Włącz narzędzie *Polygonal Lasso*  (*Lasso wielokątne*), naciśnij i przytrzymaj klawisz *Shift* i narysuj kształt pokazany na rysunku obok — zauważ, że stanowi on kolejny wariant kształtów narysowanych wcześniej. Po utworzeniu odpowiedniego zaznaczenia zmień bieżący kolor narzędzia na ciemnoszary i wypełnij nim wspomniane zaznaczenie. Gdy to zrobisz, możesz je bez żalu anulować.

KROK 13. A teraz odrobina pedanterii… Włącz narzędzie *Rectangular Marquee* (*Zaznaczanie prostokątne*) i narysuj bardzo wąskie, pionowe zaznaczenie (takie jak na rysunku obok, który został powiększony na tyle, by można było dokładnie oszacować jego kształt), a następnie wypełnij je czarnym kolorem i anuluj. Wiem, to detal, ale czyż diabeł nie tkwi w takich właśnie szczegółach? Teraz należy połączyć warstwę z ciemnoszarym narożnikiem z warstwą z białym ("głównym") prostokątem. W tym celu należy kliknąć warstwę z tym prostokątem w panelu *Layers* (*Warstwy*) i nacisnąć *Ctrl+E*  (Mac OS: *Command+E*). Wykonanie tej operacji spowoduje scalenie wskazanej warstwy z warstwą znajdującą się tuż pod nią.

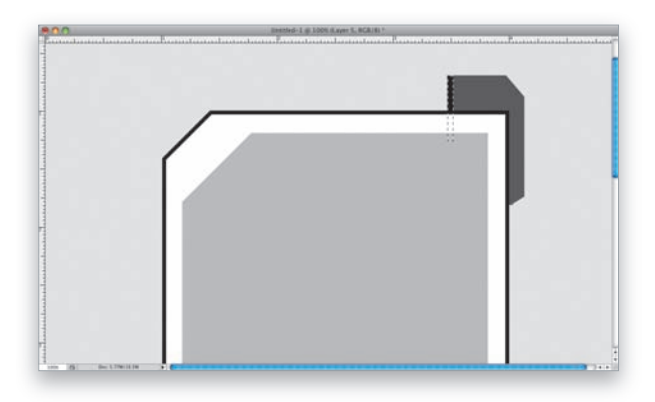

KROK 14. Kolejny etap pracy polegał będzie na dodaniu efektu cienia do scalonej przed chwilą warstwy dokumentu. Kliknij przycisk *Add a Layer Style* (*Dodaj styl warstwy*), znajdujący się w dolnej części panelu *Layers* (*Warstwy*), i wybierz opcję *Drop Shadow* (*Cień*) z menu, które się wówczas pojawi. Zmień wartość parametru *Angle* (*Kąt*) w oknie dialogowym *Layer Style* (*Styl warstwy*) na 39°, parametrowi *Distance* (*Odległość*) nadaj wartość 22 piksele, zaś wartość parametru *Size*  (*Rozmiar*) zwiększ do 32 pikseli (patrz rysunek). Na koniec kliknij przycisk *OK*, aby utworzyć łagodny efekt cienia, padającego na lewo i w dół względem wybranej warstwy.

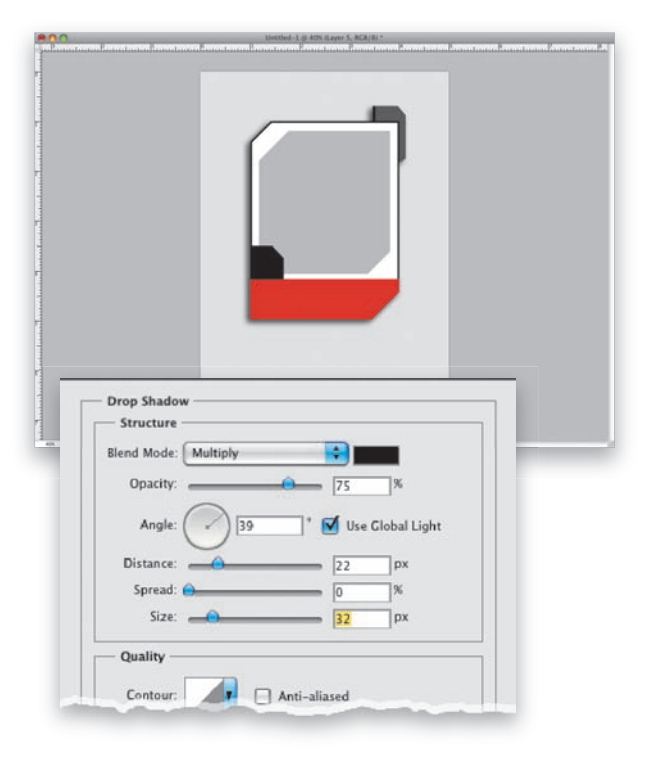

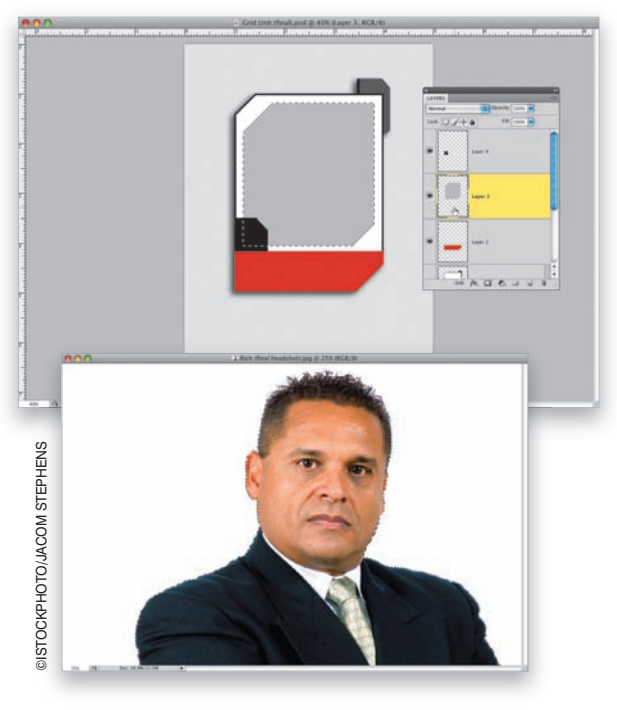

KROK 15. Następne zadanie polegało będzie na umieszczeniu zdjęcia wewnątrz szarego kształtu, który znajduje się w białym prostokącie z obciętymi rogami. Kliknij warstwę z tym kształtem w panelu *Layers* (*Warstwy*), a następnie przytrzymaj klawisz *Ctrl* (Mac OS: *Command*) i kliknij miniaturę tej warstwy, aby utworzyć zaznaczenie o kształcie odpowiadającym jej zawartości (patrz rysunek). Otwórz zdjęcie, które ma zostać umieszczone w obrębie szarego kształtu. Dla ułatwienia wybrałem fotografię wykonaną na bezcieniowym, niemal jednolicie gładkim tle (przypominam, że zdjęcia użyte w kolejnych projektach możesz pobrać ze strony internetowej podanej we wstępie do niniejszej książki). Kliknij przycisk narzędzia *Magic Wand*  (*Różdżka*) lub naciśnij *Shift+W*, aby je włączyć, a następnie kliknij w dowolnym miejscu białego tła, by je zaznaczyć (zaznaczenie całego tła może wymagać dodania górnych narożników, które mają nieco inny odcień — należy w tym celu nacisnąć klawisz *Shift* i kliknąć w jednym ze wspomnianych narożników). Po zaznaczeniu

całego tła naciśnij *Ctrl+Shift+I* (Mac OS: *Command+Shift+I*), aby odwrócić zaznaczenie (innymi słowy, zamiast tła zaznaczona zostanie sylwetka mężczyzny), a następnie skopiuj zawartość zaznaczenia do schowka przy użyciu skrótu *Ctrl+C*  (Mac OS: *Command+C*).

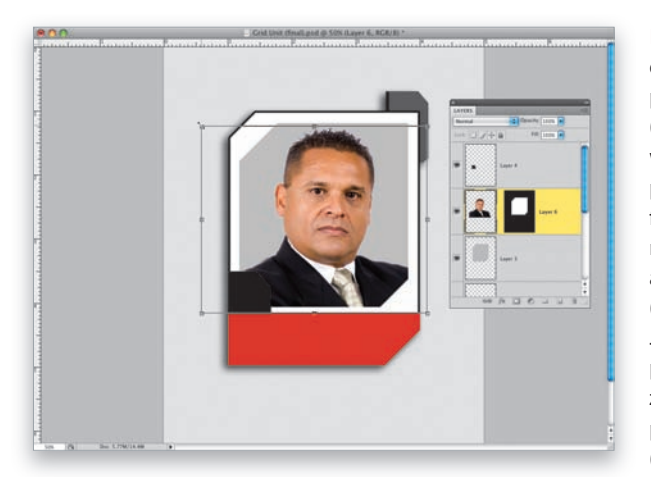

KROK 16. Sięgnij do utworzonego wcześniej dokumentu z kolorowymi kształtami i wybierz polecenie *Paste Into* (*Wklej do*) z menu *Edit*  (*Edycja*). Skopiowane zdjęcie mężczyzny zostanie wklejone do zaznaczenia w kształcie szarego prostokąta z obciętymi narożnikami. Wklejona fotografia może wymagać przeskalowania, naciśnij zatem *Ctrl+T* (Mac OS: *Command+T*), aby wydać polecenie *Free Transform*  (*Przekształcanie swobodne*), przytrzymaj klawisz *Shift*, aby skalowanie odbyło się z zachowaniem proporcji, a następnie kliknij i przeciągnij jeden z uchwytów znajdujących się w narożnikach ramki przekształcenia do środka lub na zewnątrz ramki (w zależności od tego, czy fotografia wymaga powiększenia, czy też zmniejszenia). Jeśli kontury

i uchwyty ramki zaznaczenia znajdują się poza obrębem okna dokumentu, naciśnij *Ctrl+0* (zero; Mac OS: *Command+0*), aby zmniejszyć podgląd projektu na tyle, by stały się one widoczne. Gdy skończysz, zatwierdź wykonane przekształcenie klawiszem *Enter* (Mac OS: *Return*).

KROK 17. Otrzymaną "tabliczkę" można uzupełnić o różnego rodzaju napisy, takie jak imię i nazwisko osoby na zdjęciu, kilkuliterowy skrót naśladujący oznaczenia pozycji zawodników w polu (który w przypadku plakatu przedstawiającego pracowników może być skrótem nazwy ich stanowiska, takim jak DYR lub KIER.). Włącz narzędzie *Horizontal Type* (*Tekst*) (*T*) i umieść na tabliczce napisy, które uznasz za odpowiednie. Przykładowa czcionka, której użyłem podczas projektowania tabliczki pokazanej obok, nosi nazwę Rockwell, lecz Ty możesz użyć dowolnej, która przypadnie Ci do gustu (jeśli bardzo spodobał Ci się krój Rockwell, to możesz kupić go w serwisie *http://www.fonts.com* za 29 \$). Po umieszczeniu stosownych napisów powinieneś zrobić jeszcze jedną rzecz, która ułatwi Ci wykonanie kolejnego kroku ćwiczenia: przewiń listę warstw w panelu *Layers* (*Warstwy*) w dół i odszukaj warstwę, na której umieszczone zostało zdjęcie. Warstwę tę powinieneś odnaleźć bez problemu, gdyż obok jej miniatury znajduje się czarno-biała miniatura maski. Kliknij pomiędzy

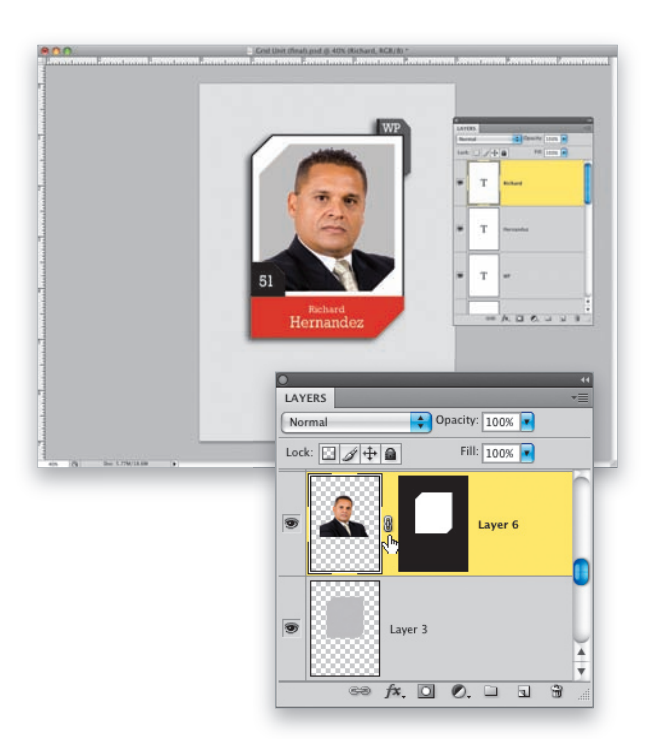

tymi dwoma miniaturami, aby połączyć ze sobą warstwę i jej maskę, co zostanie zasygnalizowane pojawieniem się niewielkiej ikony z ogniwami łańcucha (patrz rysunek). Dzięki temu połączeniu późniejsze przeskalowanie całej tabliczki stanie się o wiele łatwiejsze.

KROK 18. Naciśnij i przytrzymaj klawisz *Ctrl* (Mac OS: *Command*), sięgnij do panelu *Layers* (*Warstwy*) i kliknij kolejno wszystkie warstwy, z wyjątkiem warstwy *Background* (*Tło*), aby je zaznaczyć (zaznaczone warstwy zostaną podświetlone). Gdy to zrobisz, wybierz polecenie *New Group from Layers* (*Nowa grupa z warstw*) z menu panelu *Layers* (*Warstwy*), pokazanego na rysunku obok. Wszystkie zaznaczone warstwy zostaną wówczas przeniesione do wspólnego foldera (zwanego w Photoshopie "grupą"), który ułatwi Ci ich późniejsze przenoszenie i przetwarzanie. (Tworzenie grup podczas realizacji złożonych projektów w Photoshopie jest wręcz konieczne — po przekroczeniu pewnej krytycznej liczby warstw struktura dokumentu staje się stopniowo coraz trudniejsza do opanowania. Wyobraź sobie tylko, jak trudno byłoby połapać się w zawartości dysku twardego w komputerze, gdyby nie możliwość tworzenia folderów…).

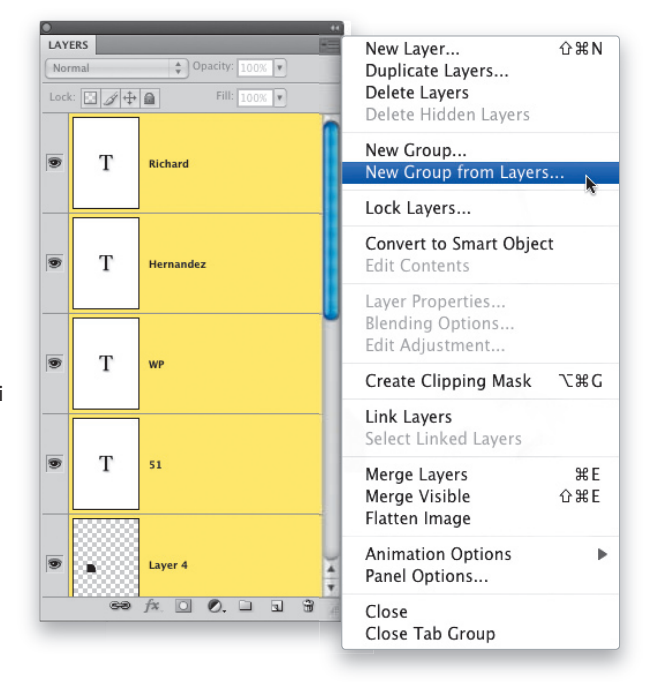

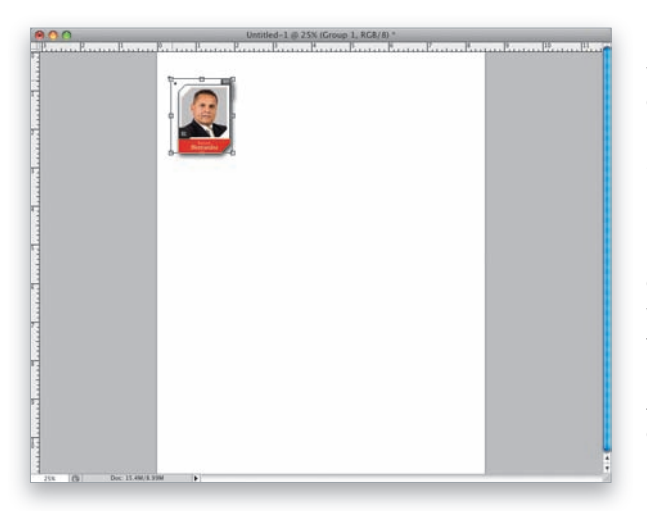

KROK 19. Utwórz nowy dokument i nadaj mu wymiary odpowiadające docelowej wielkości dokumentu (projekt na pokazanym obok przykładzie ma wymiary 8,5×11 cali i rozdzielczość 240 ppi). Sięgnij do okna dokumentu z tabliczką i kliknij grupę warstw o nazwie *Group 1* (*Grupa 1*), znajdującą się w panelu *Layers* (*Warstwy*). Przeciągnij wskazaną grupę do okna nowego dokumentu i zwolnij przycisk myszy. Grupę warstw można przeskalować tak, jak gdyby była to pojedyncza warstwa projektu. Wydaj zatem polecenie *Free Transform* (*Przekształcanie swobodne*), naciśnij klawisz *Shift* (aby zachować oryginalne proporcje skalowanego obiektu), kliknij dowolny z uchwytów w narożnikach ramki przekształcenia i przeciągnij ów uchwyt do wnętrza ramki, aby zmniejszyć tabliczkę ze zdjęciem (patrz rysunek). Nadaj jej taką wielkość, by w jednym rzędzie, ułożonym w poprzek dokumentu, zmieściło się pięć podobnych tabliczek, i zatwierdź wykonane przekształcenie.

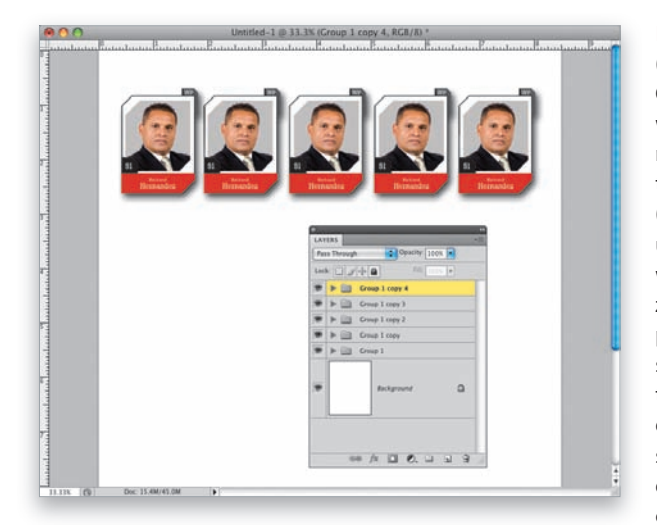

KROK 20. Włącz narzędzie *Move* (*Przesunięcie*) (*V*), naciśnij i przytrzymaj klawisze *Alt+Shift* (Mac OS: *Option+Shift*), a następnie kliknij tabliczkę w oknie dokumentu (a nie grupę składających się na nią obiektów w panelu warstw). Przeciągnij tabliczkę w prawą stronę, aby powielić całą grupę (gwoli wyjaśnienia: naciśnięcie klawisza *Alt*/*Option* umożliwia wygodne powielenie wybranych warstw przy użyciu narzędzia *Move* (*Przesunięcie*), zaś naciśnięcie klawisza *Shift* sprawia, że powielany obiekt będzie znajdował się na tej samej wysokości, co oryginał). Przeciągnij jeszcze trzy kopie, aby w sumie na szerokości całego dokumentu rozmieszczonych zostało pięć takich samych tabliczek (na wszelki wypadek rzuć okiem do panelu *Layers* (*Warstwy*) — po zakończeniu całej operacji powinno znajdować się w nim pięć grup z warstwami).

KROK 21. Upewnij się, że narzędzie *Move*  (*Przesunięcie*) jest nadal włączone, a następnie przytrzymaj klawisz *Ctrl* (Mac OS: *Command*), sięgnij do panelu *Layers* (*Warstwy*) i kliknij drugą oraz czwartą grupę, licząc od góry (patrz rysunek). Naciśnij dziesięciokrotnie klawisz strzałki w dół, aby przesunąć dwie zaznaczone grupy odrobinę poniżej pozostałych (co również zostało pokazane na rysunku).

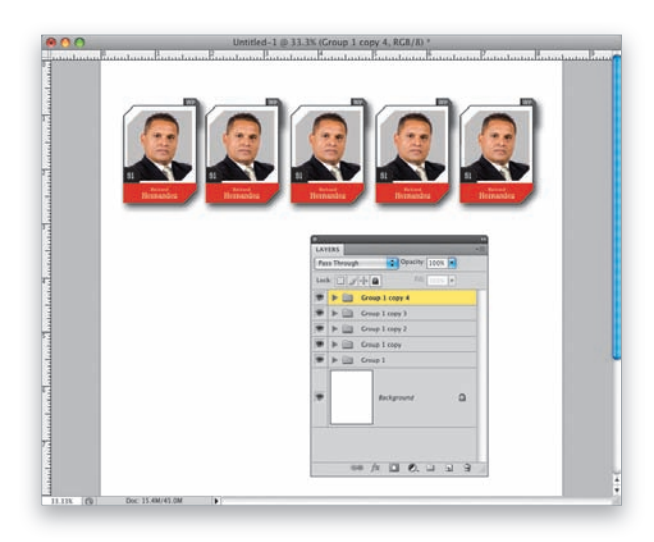

KROK 22. Zaznacz teraz wszystkie pięć grup w panelu *Layers* (*Warstwy*), przytrzymaj klawisze *Alt+Shift* (Mac OS: *Option+Shift*), kliknij dowolną z pięciu tabliczek w oknie dokumentu, a następnie przeciągnij kursorem myszy pionowo w dół, aby powielić je wszystkie. W wyniku tej operacji powinien powstać drugi rząd z tabliczkami (patrz rysunek). *Uwaga:* Jeśli zamierzasz fotografować koleżanki i kolegów z pracy, ale chciałbyś uzyskać efekt przypominający typowe zdjęcia sportowe, to poproś ich, aby nie stawali pod pewnym kątem do aparatu (tak jak zazwyczaj robi się na zwykłych portretach). Plakat będzie wyglądał znacznie bardziej przekonująco, jeżeli fotografowane osoby ustawią się dokładnie na wprost obiektywu.

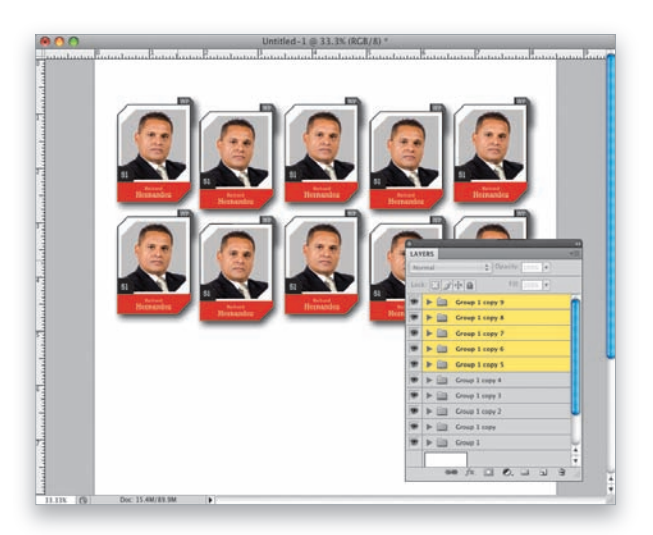

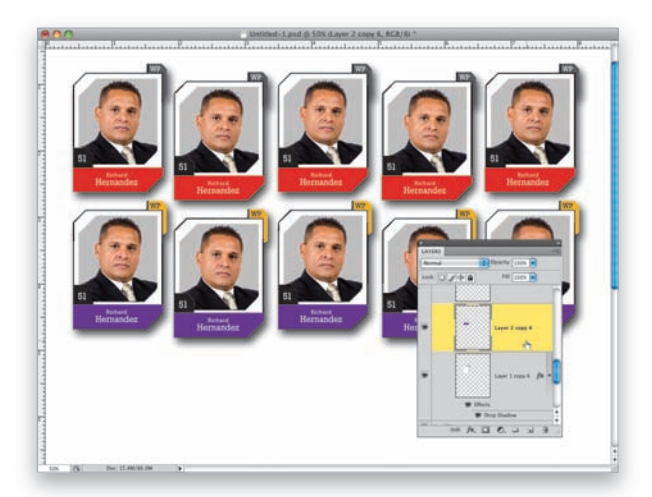

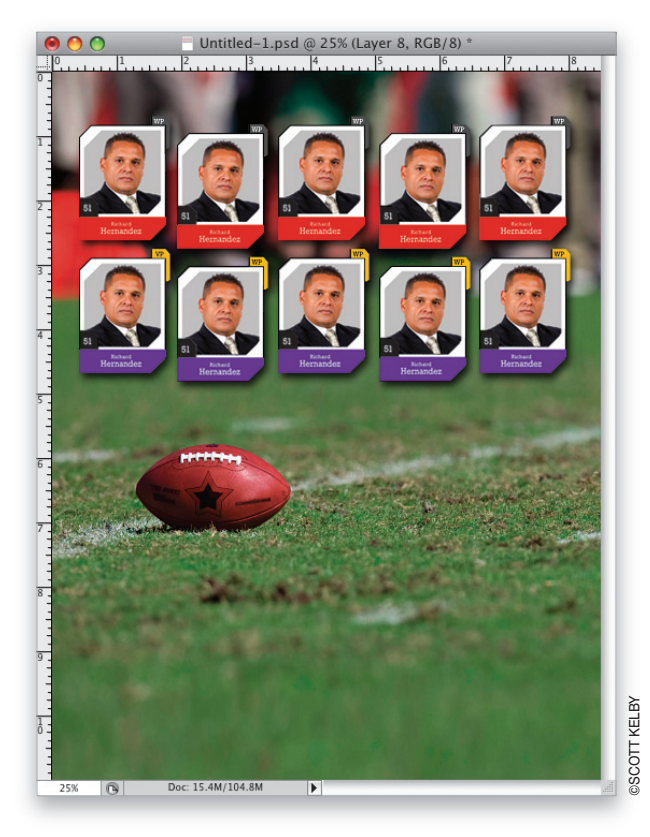

KROK 23. Jeśli chcesz, możesz dla urozmaicenia zmienić kolorystykę drugiego rzędu tabliczek. Rozpocznij od wyświetlenia zawartości dowolnej grupy w tym rzędzie poprzez kliknięcie niewielkiego trójkątnego symbolu znajdującego się po lewej stronie tej grupy w panelu *Layers* (*Warstwy*) i odszukaj warstwę z czerwonym paskiem. Wybierz dowolny kolor narzędzia (w tym przypadku zmieniłem go na fioletowy) i naciśnij *Alt+Shift+Backspace* (Mac OS: *Option+Shift+Delete*), aby zamalować tym kolorem cały pasek. Kliknij warstwę z białym prostokątem w edytowanej grupie, a następnie włącz narzędzie *Magic Wand* (*Różdżka*) i kliknij ciemnoszary narożnik, "doklejony" do prawego górnego rogu tego prostokąta. Zmień kolor narzędzia na taki, który będzie ładnie kontrastował z nową barwą paska (ja wybrałem żółty), i wypełnij tym kolorem cały zaznaczony fragment. Na koniec włącz narzędzie *Horizontal Type* (*Tekst*), kliknij warstwę tekstową ze skrótem znajdującym się w narożniku, który przed chwilą pokolorowałeś, i zmień kolor tekstu z białego na czarny (należy w tym celu kliknąć odpowiednią próbkę na pasku opcji programu). Powtórz wszystkie opisane czynności dla pozostałych czterech tabliczek w dolnym rzędzie.

KROK 24. Kolejny etap pracy polegał będzie na umieszczeniu zdjęcia w tle projektu. W tym przypadku będzie to fotografia przedstawiająca fragment murawy i piłkę futbolową, pasująca do tematyki plakatu (podobnie jak większość innych zdjęć, możesz pobrać ją ze strony internetowej, której adres podałem we wstępie). Po wczytaniu zdjęcia włącz narzędzie *Move* (*Przesunięcie*) i przeciągnij je ponad okno dokumentu z projektem. Po skopiowaniu fotografii do projektu przeciągnij zawierającą ją warstwę na sam dół listy warstw w panelu *Layers* (*Warstwy*), tuż ponad warstwę o nazwie *Background* (*Tło*). Dzięki temu fotografia ta będzie stanowiła tło dla zaprojektowanych wcześniej tabliczek.

KROK 25. Fotografię w tle należy skorygować w taki sposób, by nie odwracała ona uwagi oglądającego od najważniejszej części projektu, czyli tabliczek z fotografiami. Na początek usuń całą informację o kolorze zdjęcia przy użyciu skrótu *Ctrl+Shift+U*  (Mac OS: *Command+Shift+U*); warto wiedzieć, że ten skrót jest odpowiednikiem polecenia *Desaturate*  (*Zmniejsz nasycenie*). Następnie otwórz panel *Adjustments* (*Dopasowania*) i kliknij ikonę warstwy korekcyjnej *Levels* (*Poziomy*) — jest to druga ikona, licząc od lewej, w górnym rzędzie ikon. Gdy we wspomnianym panelu pojawią się ustawienia warstwy korekcyjnej *Levels* (*Poziomy*), przeciągnij w lewo dolny suwak *Output Levels* (*Poziomy wyjściowe*), znajdujący się po prawej stronie paska z gradientem (jak na rysunku), aby silnie przyciemnić całą fotografię. Na takim tle tabliczki ze zdjęciami będą prezentowały się znakomicie.

KROK 26. Projekt jest prawie gotowy. Trzeba jedynie uzupełnić go odpowiednimi napisami — miejsca pod dwoma rzędami tabliczek jest pod dostatkiem. W tym przypadku zdecydowałem się dodać kilka dużych napisów przy użyciu narzędzia *Horizontal Type* (*Tekst*), posługując się przy tym tą samą czcionką, której użyłem podczas wpisywania imion "zawodników" na tabliczkach. Kluczem do uzyskania napisu pasującego do charakteru całej kompozycji jest takie przeskalowanie znaków, by każdy wiersz tekstu miał tę samą szerokość (zmiana odstępów między literami będzie wyglądała znacznie gorzej). Przed skalowaniem i dopasowywaniem poszczególnych wierszy tekstu warto utworzyć linie pomocnicze (przy użyciu miarek w oknie dokumentu), które ułatwią Ci poprawne rozmieszczenie całej treści plakatu. Po wprowadzeniu wszystkich niezbędnych napisów włącz narzędzie *Line* (*Linia*) — jest to jedno z wielu narzędzi kształtu, które możesz włączyć poprzez kilkukrotne naciśnięcie skrótu *Shift+U* — kliknij przycisk *Shape Layers*  (*Warstwa kształtu*) po lewej stronie paska opcji i zmień wartość parametru *Weight* (*Grubość*), który znajduje się na tym samym pasku, na 8 pikseli. Zmień bieżący kolor narzędzia na biały, naciśnij klawisz *Shift* i narysuj prostą, poziomą kreskę oddzielającą nazwę firmy od napisu "MANAGEMENT TEAM".

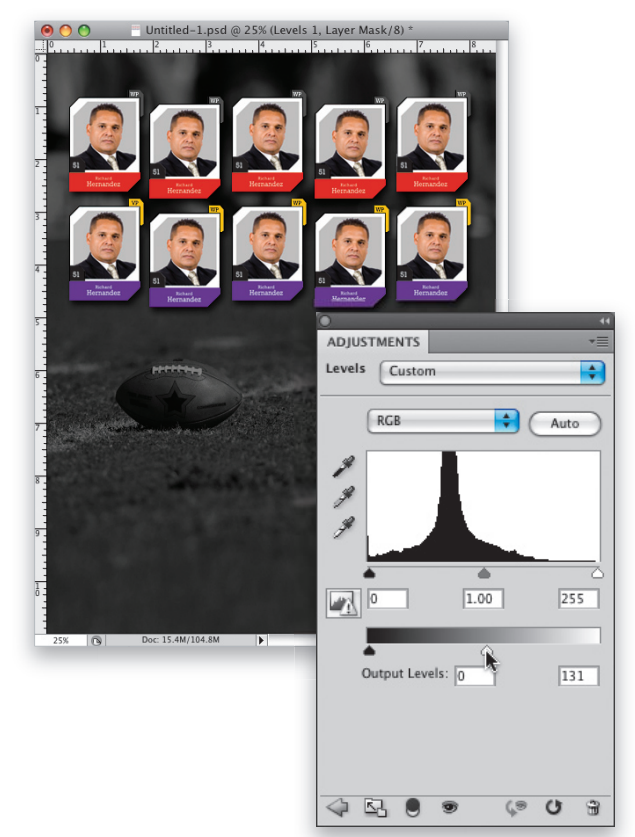

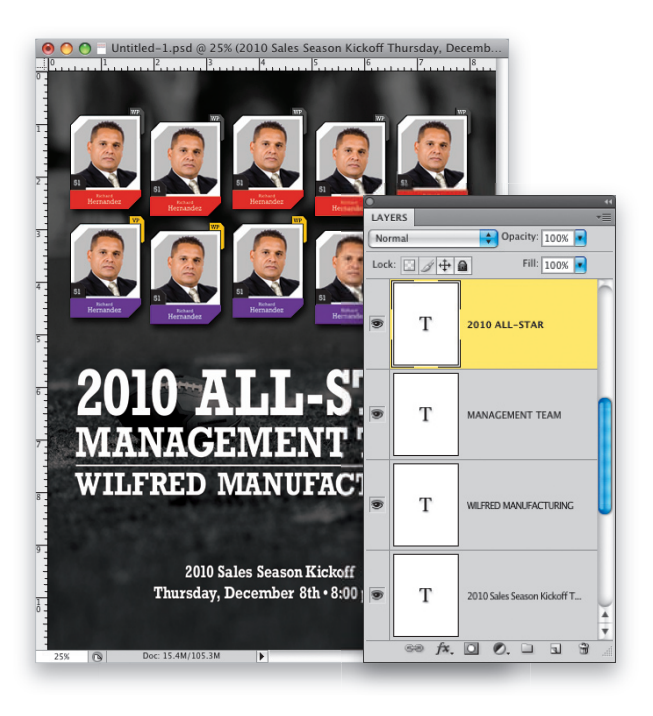

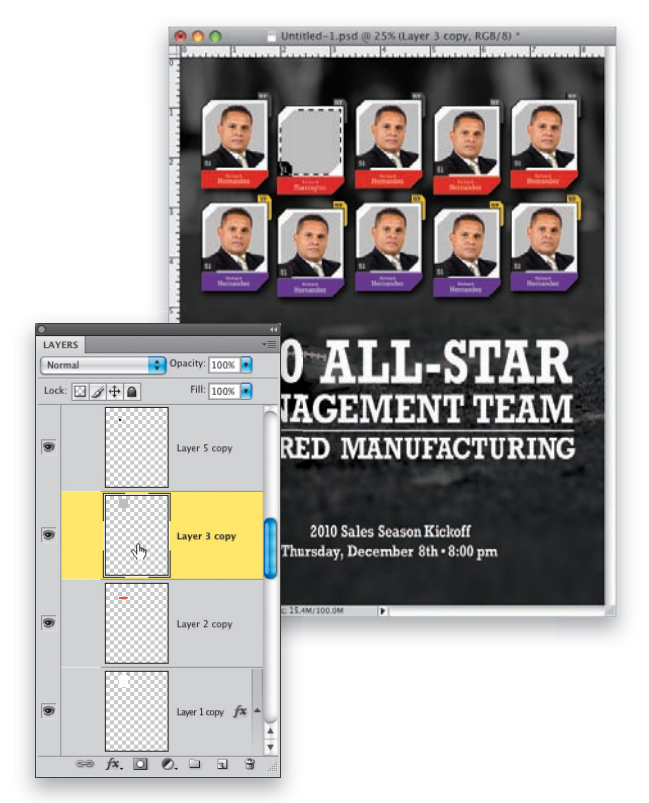

KROK 27. Po zaprojektowaniu całego plakatu można umieścić zdjęcia wszystkich członków zespołu (pracowników, prawdziwej drużyny piłkarskiej itp.) w poszczególnych tabliczkach. W tym celu należy włączyć narzędzie *Move*  (*Przesunięcie*), nacisnąć i przytrzymać klawisz *Ctrl*  (Mac OS: *Command*), a następnie kliknąć tabliczkę, w której chcesz podmienić zdjęcie. Grupa warstw ze wskazaną tabliczką zostanie wówczas automatycznie zaznaczona w panelu *Layers*  (*Warstwy*) — przyznasz chyba, że ten sposób na zaznaczanie warstw jest bardzo wygodny — a Ty będziesz mógł spokojnie wyświetlić zawartość tej grupy, odszukać znajdującą się w niej warstwe ze zdięciem i... przeciągnąć tę warstwę ponad przycisk z symbolem kosza, znajdujący się w dolnej części panelu *Layers* (*Warstwy*). Warstwa ta zostanie wówczas usunięta. Gdy tak się stanie, kliknij warstwę z szarym kształtem, aby ją uaktywnić, a następnie naciśnij klawisz *Ctrl* (Mac OS: *Command*) i kliknij jej miniaturę, by utworzyć zaznaczenie, którego kontury będą odpowiadały konturom szarego kształtu.

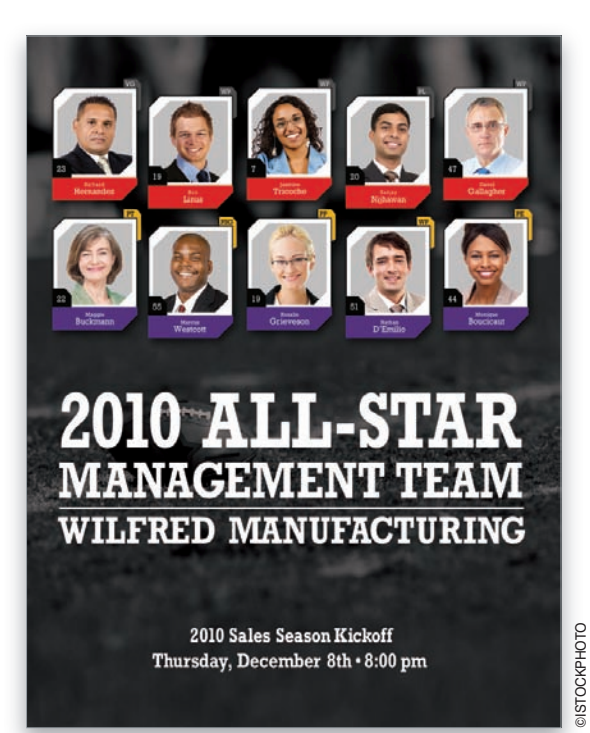

KROK 28. Teraz sprawa jest już bardzo prosta — należy powtórzyć czynności opisane w punktach 15 – 16, to znaczy wczytać zdjęcie, które ma pojawić się w tabliczce, zaznaczyć sylwetkę osoby uwiecznionej na tym zdjęciu, skopiować zawartość zaznaczenia do schowka, powrócić do głównego dokumentu i wybrać polecenie *Paste Into* (*Wklej do*) z menu *Edit*  (*Edycja*). Po wklejeniu zdjęcia trzeba będzie je zapewne przeskalować poleceniem *Free Transform* (*Przekształcanie swobodne*), by pasowało do rozmiarów tabliczki, i zaktualizować dane o pracowniku (zawodniku itp.) podane w podpisie, wpisać poprawny skrót stanowiska lub pozycji w drużynie itp. Wszystkie wymienione czynności należy powtórzyć dla każdej z tabliczek z osobna — i gotowe! (Tak, wiem, że jest to bardzo czasochłonne, ale przecież wcale nie obiecywałem, że ten projekt będzie prosty! Zauważ jednak, że skomplikowana struktura warstw ma swoje zalety: jeśli kiedyś, w przyszłości, będziesz chciał wykonać podobny projekt, wystarczy, że podmienisz zdjęcia i napisy).

## **Logo z odbiciem nieba**

Efekt, o którym będzie mowa w tym ćwiczeniu, po raz pierwszy spostrzegłem w logo firmy, która opracowała grę pod tytułem *Project Gotham Racing*. Moją uwagę zwrócił fakt, iż w odróżnieniu od typowych i bardzo często używanych sztuczek z połyskującymi powierzchniami i odbiciami w przypadku tego logo zastosowano odbicie zwykłego zdjęcia. Choć przygotowanie samego odbicia jest dość proste, to opracowanie całego logo, w którym odbicie to zostanie zastosowane, wymaga dość długich przygotowań. Nie martw się jednak — podczas owych przygotowań nauczysz się bardzo wielu przydatnych rzeczy, a przecież o to w tej książce chodzi!

KROK 1. Wybierz polecenie *New* (*Nowy*) z menu *File* (*Plik*), aby utworzyć nowy dokument. Wybierz opcję *Web* (*Internet*) z listy *Preset* (*Ustawienia domyślne*) w oknie dialogowym *New* (*Nowy*), zaś z listy *Size* (*Rozmiar*) w tym samym oknie wybierz opcję *800×600* i kliknij przycisk *OK*. Włącz narzędzie *Rounded Rectangle* (*Prostokąt zaokrąglony*) — możesz to zrobić przy użyciu menu narzędzi kształtów, pokazanego na rysunku obok, lub po prostu nacisnąć *Shift+U* tyle razy, ile będzie trzeba, aby je włączyć. Kliknij trzeci (ostatni) przycisk od lewej strony, znajdujący się w niewielkiej grupie przycisków na pasku opcji programu — dzięki

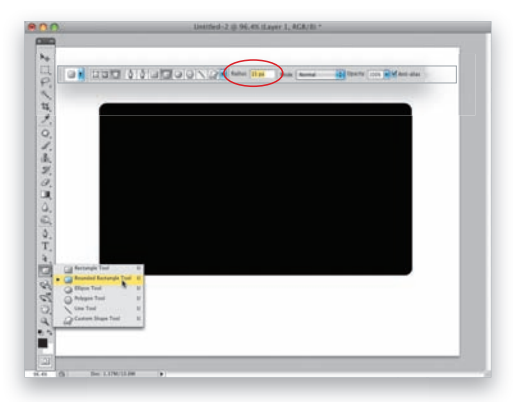

temu otrzymany kształt będzie zwykłym obrazkiem składającym się z pikseli, a nie warstwą kształtu (takie jest bowiem ustawienie domyślne) ani ścieżką (w tym celu należałoby kliknąć drugi przycisk). Prócz tego trzeba będzie też silniej zaokrąglić narożniki prostokąta, zwiększ zatem wartość parametru *Radius* (*Promień*) do 15 pikseli (pole tego parametru zostało oznaczone na rysunku). Domyślna wartość tego parametru wynosi 10 i jest zbyt mała na potrzeby tego projektu (nietrudno zgadnąć, że zwiększanie tego parametru powoduje coraz silniejsze zaokrąglenie narożników). Kliknij przycisk *Create a New Layer* (*Utwórz nową warstwę*) w dolnej części panelu *Layers* (*Warstwy*), naciśnij klawisz *D*, aby zmienić bieżący kolor narzędzia na czarny, a następnie kliknij i przeciągnij kursorem myszy w oknie dokumentu, aby utworzyć duży, czarny prostokąt z zaokrąglonymi rogami — taki jak na rysunku obok.

KROK 2. Kolejny etap pracy polegał będzie na utworzeniu gradientu, zmieniającego się od ciemnego do jasnego i z powrotem do ciemnego odcienia czerwieni. Najprostszy sposób na zaprojektowanie takiego gradientu polega na przerobieniu jednego z istniejących trzykolorowych gradientów. Włącz narzędzie *Gradient* (*G*), a następnie kliknij miniaturę bieżącego gradientu na pasku opcji programu, aby otworzyć okno dialogowe *Gradient Editor* (*Edytor gradientów*). Kliknij miniaturę ósmego gradientu w drugim

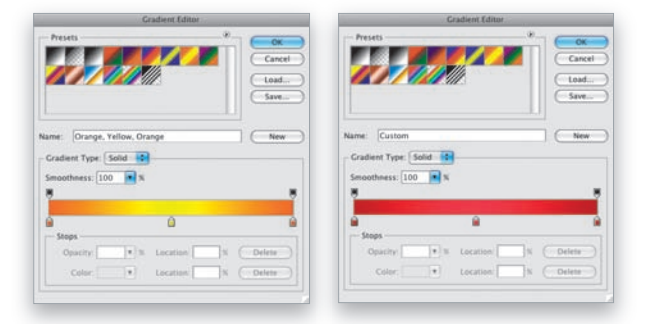

rzędzie — nosi on nazwę *Orange, Yellow, Orange* (*Pomarańczowy, Żółty, Pomarańczowy*). W celu zmiany koloru w wybranym miejscu gradientu należy dwukrotnie kliknąć jeden z niewielkich znaczników znajdujących się pod paskiem ilustrującym jego przebieg, pośrodku edytora gradientów. Na ekranie pojawi się wówczas okno dialogowe *Color Picker* (*Próbnik kolorów*), w którym będziesz mógł wybrać odpowiedni odcień (skonfiguruj gradient tak, by po obydwu stronach kończył się ciemnym odcieniem czerwieni, zaś pośrodku nadaj mu kolor jasnoczerwony).

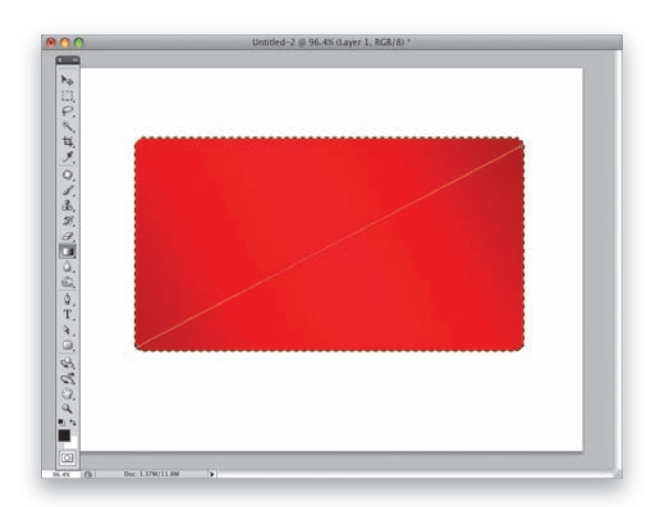

KROK 3. Po skonfigurowaniu wszystkich odcieni gradientu kliknij przycisk *OK*. Otwórz panel *Layers* (*Warstwy*), przytrzymaj klawisz *Ctrl* (Mac OS: *Command*) i kliknij miniaturę warstwy z utworzonym wcześniej kształtem, aby obrysować go ramką zaznaczenia (patrz rysunek). Włącz narzędzie *Gradient*, a następnie kliknij i przeciągnij po skosie, począwszy od lewego dolnego rogu kształtu do jego prawego górnego narożnika (właściwy kierunek pokazany został na rysunku), aby wypełnić całe zaznaczenie zmodyfikowanym przed chwilą gradientem. Naciśnij *Ctrl+D* (Mac OS: *Command+D*), aby anulować niepotrzebne już zaznaczenie.

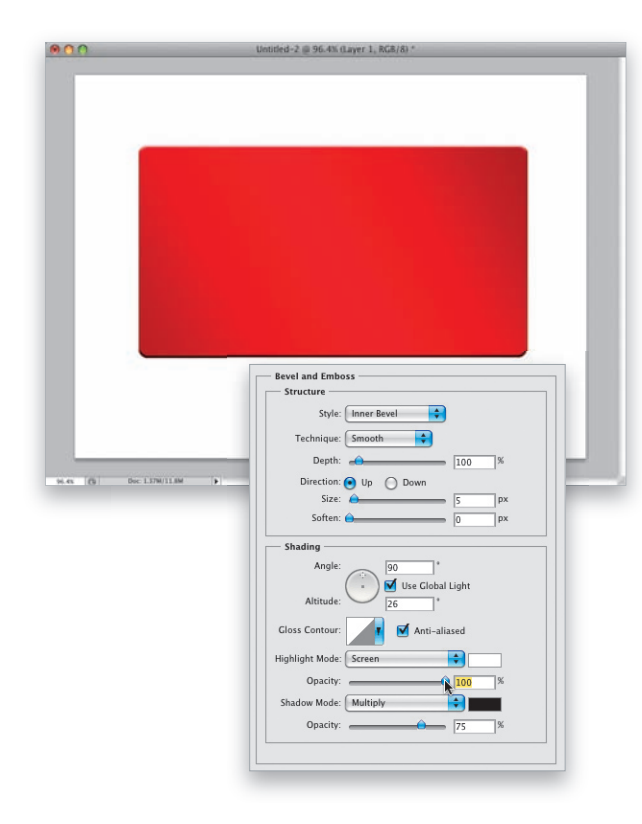

KROK 4. Krawędzie prostokąta trzeba teraz nieznacznie uwypuklić i zaakcentować (chodzi głównie o rozjaśnienie górnego, poziomego brzegu narysowanego kształtu). Kliknij przycisk *Add a Layer Style* (*Dodaj styl warstwy*), znajdujący się w dolnej części panelu *Layers*  (*Warstwy*), i wybierz opcję *Bevel and Emboss*  (*Faseta i płaskorzeźba*) z menu, które się wówczas pojawi. Zmień wartość parametru *Depth* (*Głębia*) w oknie dialogowym *Layer Style* (*Styl warstwy*) na 100%, odszukaj sekcję *Shading* (*Cieniowanie*), nadaj parametrowi *Angle* (*Kąt*) wartość 90° (dzięki czemu górna krawędź prostokąta zostanie silnie rozjaśniona), w polu parametru *Altitude* (*Wysokość*) wpisz 26°, na koniec zaś zwiększ wartość parametru *Opacity* (*Krycie*) w sekcji *Highlight Mode* (*Tryb podświetlenia*) na 100%. Dzięki wszystkim wymienionym poprawkom górna krawędź prostokąta stanie się naprawdę jasna.

KROK 5. Utworzony kształt należy ponadto obrysować cienką czarną obwódką, do tego zaś ponownie przydadzą się efekty warstw. Jeśli kliknąłeś *OK* po skonfigurowaniu ustawień efektu *Bevel and Emboss* (*Faseta i płaskorzeźba*) w poprzednim punkcie ćwiczenia, to ponownie kliknij przycisk *Add a Layer Style* (*Dodaj styl warstwy*), tym razem jednak wybierz efekt o nazwie *Stroke* (*Obrys*). Jeśli go nie kliknąłeś, to wystarczy, że klikniesz nazwę tego efektu po lewej stronie okna dialogowego *Layer Style*  (*Styl warstwy*). Zwiększ wartość parametru *Size*  (*Rozmiar*) do 3 pikseli (pozostałe ustawienia obrysu możesz pozostawić bez zmian) i kliknij przycisk *OK*, by otoczyć prostokąt czarną obwódką (patrz rysunek). *Uwaga:* Jeśli tworzyłeś wcześniej obrys w innym kolorze, to powinieneś zmienić go na czarny przy użyciu pola *Color* (*Kolor*) i próbnika *Color Picker* (*Próbnik kolorów*).

KROK 6. Kolejny etap pracy polegał będzie na zaznaczeniu dolnej części (około jednej czwartej wysokości) prostokąta. Można to zrobić na kilka różnych sposobów, tym razem jednak chciałbym pokazać Ci pewną sprytną sztuczkę, która ułatwia tworzenie takich zaznaczeń. Włącz narzędzie *Rectangular Marquee* (*Zaznaczanie prostokątne*) (*M*) i narysuj prostokątne zaznaczenie, obejmujące dolną część czerwonego kształtu (oczywiście, będzie ono obejmowało także spore fragmenty białego tła, lecz nie musisz się tym przejmować). Po utworzeniu zaznaczenia włącz narzędzie *Move* (*Przesunięcie*) (*V*) i naciśnij klawisz strzałki w górę (tylko raz). Zaznaczenie zostanie wówczas automatycznie dopasowane do konturów czerwonego prostokąta (patrz rysunek). Zastanawiasz się, dlaczego tak się stało? Otóż dlatego, że czerwony prostokąt znajduje się na oddzielnej warstwie dokumentu, która (jako jedyna w tej chwili) była aktywna. Próba przesunięcia tej warstwy za pomocą narzędzia *Move* (*Przesunięcie*), gdy narysowane zostało zaznaczenie obejmujące przynajmniej część prostokąta, sprawia, że Photoshop automatycznie rezygnuje z tych części zaznaczenia, które znajdują się w pustych miejscach warstwy. Na koniec zmień kolor narzędzia na czarny, naciśnij *Alt+Backspace*  (Mac OS: *Option+Delete*), aby wypełnić tym kolorem całe otrzymane zaznaczenie, i anuluj je.

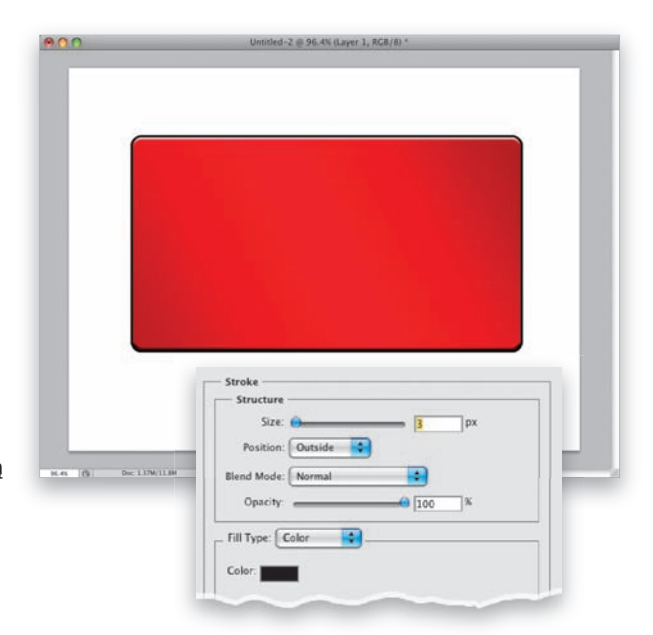

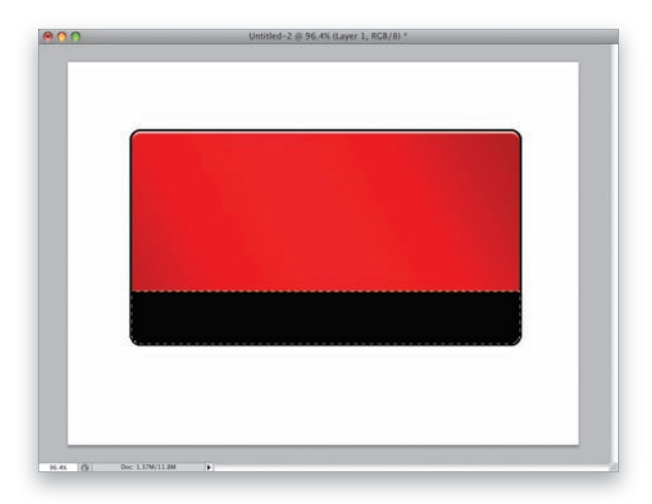

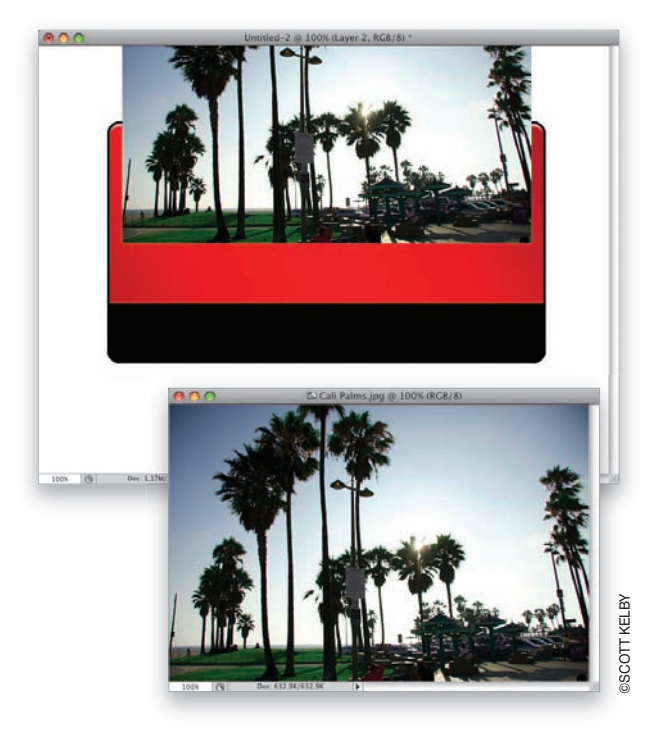

KROK 7. Otwórz dowolne, plenerowe zdjęcie (jeśli chcesz, możesz pobrać w tym celu przykładową fotografię z palmami ze strony internetowej, której adres podany został we wstępie). Włącz narzędzie *Move* (*Przesunięcie*), kliknij wczytaną fotografię i przeciągnij ją do okna z projektem. Umieść fotografię tak jak na rysunku obok — jej górna część powinna dość znacznie wystawać poza obręb prostokąta. *Uwaga:* Jeśli skonfigurowałeś Photoshopa w taki sposób, by poszczególne projekty były otwierane nie w oddzielnych oknach, lecz w zakładkach, to przeciągnii zdięcie ponad zakładkę dokumentu z czarno-czerwonym prostokątem, przytrzymaj wciśnięty przycisk myszy tak długo, aż dokument ten pojawi się na ekranie, a następnie przesuń kursor ponad prostokąt i dopiero teraz zwolnij przycisk myszy. Jeśli nie używasz systemu "zakładkowego" i chciałbyś ułożyć okna z dokumentami, by były one widoczne jednocześnie, wydaj polecenie *Window/Arrange/Cascade* (*Okno/Ułóż/Kaskada*).

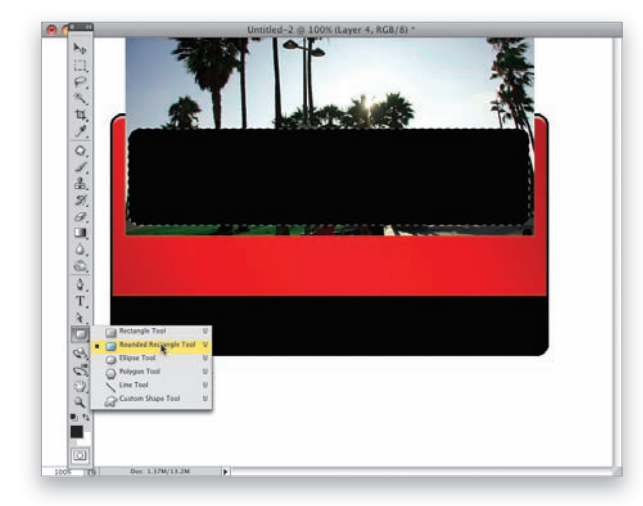

KROK 8. Kliknij przycisk *Create a New Layer*  (*Utwórz nową warstwę*), znajdujący się w dolnej części panelu *Layers* (*Warstwy*), aby utworzyć nową, pustą warstwę dokumentu. Ponownie włącz narzędzie *Rounded Rectangle* (*Prostokąt zaokrąglony*), tym razem narysuj jednak szeroki, niski prostokąt, podobny do pokazanego na rysunku obok. Po narysowaniu prostokąta sięgnij do panelu *Layers* (*Warstwy*), naciśnij i przytrzymaj klawisz *Ctrl* (Mac OS: *Command*), a następnie kliknij miniaturę warstwy z tym prostokątem, aby utworzyć zaznaczenie odpowiadające jego kształtowi. Ponieważ celem całej opisanej w tym kroku operacji było uzyskanie tego właśnie zaznaczenia, możesz z powodzeniem usunąć warstwę z kształtem, na podstawie którego zostało ono utworzone — przeciągnij ją ponad przycisk z symbolem kosza, znajdujący się w dolnej części panelu *Layers* (*Warstwy*).

KROK 9. Po usunięciu warstwy kształtu automatycznie wybrana zostanie warstwa zawierająca zdjęcie, a zaznaczenie powinno być nadal aktywne. Jeśli tak jest w istocie, naciśnij *Ctrl+Shift+I* (Mac OS: *Command+Shift+I*), aby zamienić miejscami fragmenty zaznaczone i niezaznaczone. W efekcie powinieneś otrzymać zaznaczenie obejmujące cały obszar projektu, z wyjątkiem wąskiego paska z zaokrąglonymi rogami. Naciśnij klawisz *Backspace* (Mac OS: *Delete*), aby usunąć całe zdjęcie, z wyjątkiem zawartości wspomnianego paska (patrz rysunek). Zaznaczenie można już anulować — nie będzie Ci potrzebne.

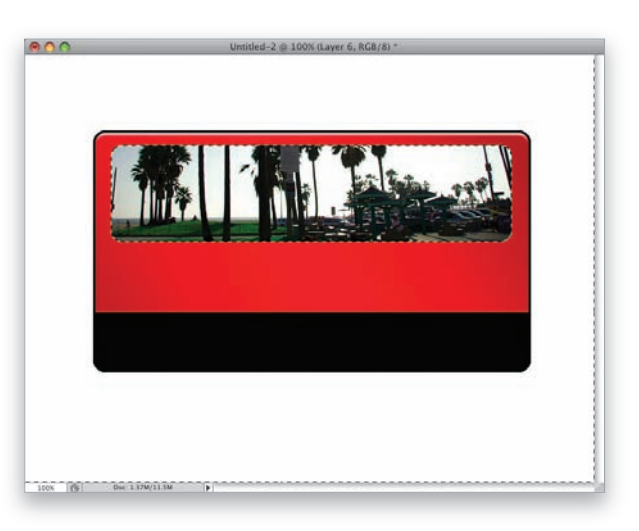

KROK 10. Dolną część zdjęcia należy przerobić w taki sposób, by łagodnie wtapiała się ona w czerwone tło. Aby uzyskać tego typu efekt, kliknij przycisk *Add Layer Mask* (*Utwórz maskę warstwy*), znajdujący się w dolnej części panelu *Layers* (*Warstwy*) — jest to trzeci przycisk, licząc od lewej, zaznaczony na rysunku obok. Włącz narzędzie *Gradient* i kliknij przycisk ze skierowaną w dół strzałką, znajdujący się po prawej stronie miniatury bieżącego gradientu, aby wyświetlić przybornik z gradientami. Kliknij trzeci gradient od lewej strony, w górnym rzędzie miniatur — nosi on nazwę *Black, White* (*Czarny, Biały*). Uzbrojony w ów gradient, kliknij tuż ponad dolną krawędzią pozostałego fragmentu zdjęcia, a następnie przeciągnij kursorem myszy w górę, niemal do górnego brzegu fotografii. Po zwolnieniu przycisku myszy fotografia zostanie zamaskowana i będzie łagodnie wtapiała się w czerwone tło.

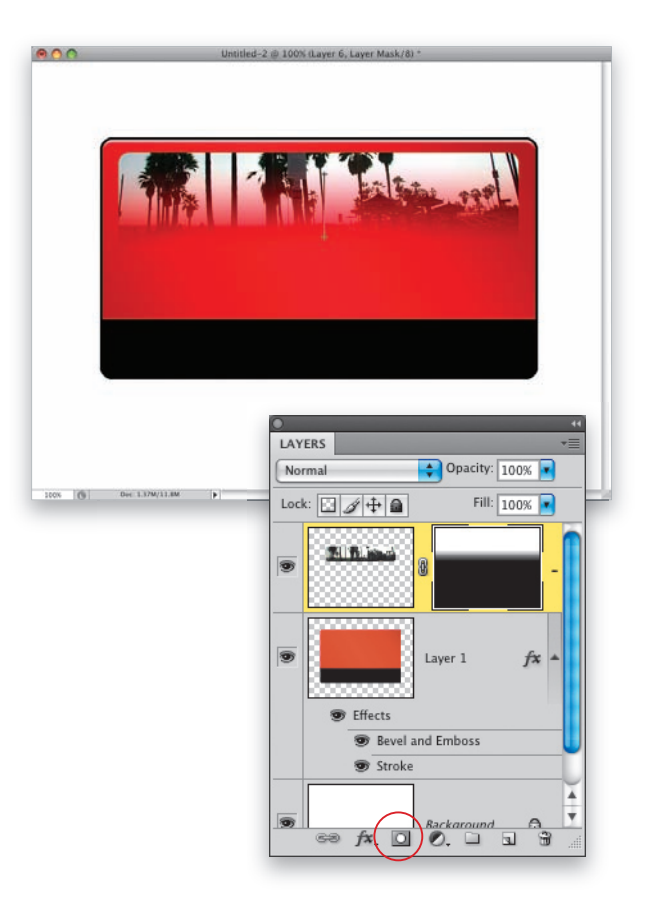

![](_page_27_Figure_1.jpeg)

KROK 11. Jak na razie uzyskany efekt nie prezentuje się zbyt atrakcyjnie. Jego udoskonalenie wymaga jednak tylko dwóch bardzo prostych poprawek: na początek sięgnij do panelu *Layers* (*Warstwy*) i zmień tryb mieszania warstwy ze zdjęciem z *Normal* (*Zwykły*) na *Screen* (*Ekran*), dzięki czemu fotografia stanie się jaśniejsza i w pewnym stopniu przezroczysta, potem zaś zmniejsz wartość parametru *Opacity*  (*Krycie*), wskutek czego zdjęcie zostanie niejako wtopione w tło. Teraz (patrz rysunek) całość powinna prezentować się znacznie lepiej czerwony prostokąt sprawia wrażenie połyskującej tabliczki, w której odbija się najbliższe otoczenie.

![](_page_27_Picture_3.jpeg)

KROK 12. Kliknij warstwę z czerwonym prostokątem i wybierz efekt *Drop Shadow*  (*Cień*) z menu wyświetlanego po kliknięciu przycisku *Add a Layer Style* (*Dodaj styl warstwy*), znajdującego się w dolnej części panelu *Layers*  (*Warstwy*). Zmień wartość parametru *Angle* (*Kąt*) na 48°, parametrom *Distance* (*Odległość*) i *Size*  (*Rozmiar*) nadaj, odpowiednio, wartości 13 i 21, a następnie kliknij przycisk *OK*, aby utworzyć cień padający w lewą stronę i w dół tabliczki. Na koniec trzeba jeszcze dodać jakieś elementy tekstowe — włącz narzędzie *Horizontal Type* (*Tekst*) (*T*), wybierz pasującą czcionkę i uzupełnij logo o dowolne napisy (napis "CSR" został utworzony przy użyciu czcionki o nazwie Satisfaction, którą można kupić w cenie 15 dolarów w serwisie *MyFonts.com, zaś do utworzenia napisu* "Sports Fashion" użyłem kroju Eurostile Bold Extended).

## **Collage z wielu fotogra i**

Z projektem tego typu zetknąłem się po raz pierwszy w reklamie drukarek HP. Choć na pierwszy rzut oka cała kompozycja wygląda jak sterta bezładnie rozrzuconych fotek, to w praktyce jej poprawne przygotowanie wymaga znacznie więcej uwagi i pieczołowitości, niż mogłoby się wydawać. Przede wszystkim do utworzenia kompozycji trzeba wybrać ściśle określoną liczbę zdjęć, a ponadto muszą to być zdjęcia o odpowiedniej tematyce. Co więcej, należy ułożyć je we

właściwy sposób. Do dzieła!

KROK 1. Przykładowy projekt składał się będzie z 17 zdjęć, które powinny być w jakiś sposób powiązane tematycznie (mogą to być zdjęcia z wakacji, fotografie kwiatów, portrety rodzinne itp.). Rozpocznij pracę od umieszczenia wszystkich 17 zdjęć w jednym folderze. Gdy to zrobisz, wybierz polecenie *New* (*Nowy*) z menu *File* (*Plik*) Photoshopa. W oknie dialogowym *New* (*Nowy*), które się wówczas pojawi (patrz rysunek), utwórz dokument w formacie 8,5×11 cali i dobierz jego rozdzielczość zgodnie z planowanym przeznaczeniem projektu (ponieważ ja zazwyczaj drukuję tego typu projekty na drukarce atramentowej, nadaję im rozdzielczość wynoszącą 240 ppi). Kliknij przycisk *OK*, aby zatwierdzić wybrane ustawienia.

KROK 2. Wybierz zdjęcie, które ma stanowić najważniejszy element całej kompozycji, otwórz je i przenieś do utworzonego przed chwilą dokumentu przy użyciu narzędzia *Move* (*Przesunięcie*) (*V*). Naciśnij *Ctrl+T* (Mac OS: *Command+T*), aby wydać polecenie *Free Transform* (*Przekształcanie swobodne*) i przeskalować przeniesione zdjęcie do odpowiednich rozmiarów. Naciśnij klawisz *Shift*, kliknij dowolny uchwyt znajdujący się w narożniku ramki przekształcenia i przeciągnij do wnętrza tej ramki (patrz rysunek), aby zmniejszyć zdjęcie do rozmiarów pokazanych na przykładzie obok. Naciśnij klawisz *Enter* (Mac OS: *Return*), aby zatwierdzić wykonane przekształcenie. *Uwaga:*  Jeśli po przeciągnięciu zdjęcia do utworzonego dokumentu okaże się ono tak duże, że uchwyty ramki przekształcenia będą niewidoczne, naciśnij *Ctrl+0* (Mac OS: *Command+0*), aby dopasować powiększenie dokumentu do rozmiarów okna.

![](_page_28_Picture_212.jpeg)

![](_page_28_Picture_6.jpeg)

![](_page_29_Picture_1.jpeg)

KROK 3. Środkowe zdjęcie powinno być idealnie kwadratowe (a nie prostokątne, jak to ma miejsce w przypadku typowych fotografii), należy je zatem odpowiednio przyciąć. Włącz narzędzie *Rectangular Marquee* (*Zaznaczanie prostokątne*) (*M*), naciśnij i przytrzymaj klawisz *Shift* (który ułatwi nadanie zaznaczeniu idealnie kwadratowego kształtu) i narysuj zaznaczenie obejmujące najważniejszy fragment fotografii (patrz rysunek).

![](_page_29_Picture_3.jpeg)

KROK 4. Zaznaczenie jest gotowe, lecz naszym celem było nie tyle samo wyodrębnienie środkowej części zdjęcia, co usunięcie jego niepotrzebnych fragmentów. Aby to osiągnąć, naciśnij *Ctrl+Shift+I* (Mac OS: *Command+Shift+I*), czyli skrót powodujący zamianę miejscami zaznaczonych i niezaznaczonych fragmentów obrazu, a następnie naciśnij klawisz *Backspace*  (Mac OS: *Delete*), by usunąć wszystko, oprócz środkowej, kwadratowej części fotografii (patrz rysunek). Po brutalnym rozprawieniu się ze zbędnymi fragmentami zdjęcia naciśnij *Ctrl+D* (Mac OS: *Command+D*), aby anulować niepotrzebne już zaznaczenie.

KROK 5. Projekt należy uzupełnić o kolejne fotografie. Na pierwszy ogień pójdą cztery pionowe zdjęcia, które należy przeskalować przy użyciu polecenia *Free Transform* (*Przekształcanie swobodne*) w taki sposób, aby były one nieco mniejsze niż główne, środkowe zdjęcie. Rozmieść wspomniane fotografie za pomocą narzędzia *Move* (*Przesunięcie*) po czterech stronach głównego zdjęcia i przenieś warstwy z tymi fotografiami poniżej warstwy z głównym zdjęciem w panelu *Layers* (*Warstwy*). Dzięki temu będziesz mógł teraz przesunąć je w oknie dokumentu w taki sposób, by około jedna trzecia każdej z nich znajdowała się pod środkową fotografią. Zrób tak jednak wyłącznie w przypadku fotografii znajdujących się po bokach głównego zdjęcia; pomiędzy fotografiami umieszczonymi pod nim i nad nim powinien pozostać niewielki odstęp (patrz rysunek). *Uwaga:* Odtąd wszystkie nowe zdjęcia trafiające do projektu trzeba będzie umieścić pod warstwą z głównym zdjęciem w panelu *Layers* (*Warstwy*).

![](_page_30_Picture_1.jpeg)

**SCOTT KELBY** ©SCOTT KELBY

KROK 6. Dodaj teraz cztery poziome zdjęcia i nadaj im kwadratowy kształt, korzystając ze sposobu, o którym pisałem wcześniej. Rozmieść je w czterech rogach głównego zdjęcia, w sposób pokazany na rysunku. Podobnie jak poprzednio, upewnij się, że warstwy z tymi zdjęciami znajdują się pod warstwą z głównym zdjęciem, a także pod warstwami zawierającymi zdjęcia dodane w poprzednim punkcie ćwiczenia. Jeśli któraś z fotografii będzie umieszczona wyżej, przeciągnij ją w odpowiednie miejsce przy użyciu panelu *Layers* (*Warstwy*).

![](_page_30_Picture_4.jpeg)

![](_page_31_Picture_1.jpeg)

KROK 7. Dodaj cztery kolejne, pionowe zdjęcia (jeśli nie masz wystarczającej liczby pionowych zdjęć, to spróbuj odpowiednio przyciąć zdjęcia poziome lub zaznacz prostokątne fragmenty dostępnych fotografii przy użyciu narzędzia *Rectangular Marquee* (*Zaznaczanie prostokątne*), a następnie przenieś ich zawartość do okna z projektem. Rozmieść dodane zdjęcia w narożnikach czterech kwadratowych fotografii, dodanych w poprzednim kroku ćwiczenia (nowe fotografie zostały oznaczone na rysunku owalami). Dodaj jeszcze dwa pionowe zdjęcia po bokach kompozycji (na przykładowym rysunku oznaczyłem je prostokątami).

![](_page_31_Picture_3.jpeg)

KROK 8. Na koniec dodaj jeszcze dwa pionowe, duże zdjęcia i umieść je pod wszystkimi fotografiami, w niewielkiej odległości od siebie. Muszę przyznać, że na tym etapie pracy stwierdziłem, że wybrane na koniec zdjęcia nie prezentują się zbyt dobrze w tle, toteż dokonałem niewielkich przetasowań w całej kompozycji: dwie ostatnie fotografie zmniejszyłem i umieściłem w głównej części kolażu, na spód zaś przeniosłem dwa nowe zdjęcia. Dla jasności, na mniejszym rysunku obok pokazany został wygląd projektu po ukryciu wszystkich warstw oprócz tych, na których znajdują się dwa ostatnie, największe zdjęcia (te, które umieszczone zostały na samym spodzie).

KROK 9. Teraz należy dodać efekt, który będzie przypominał cień rzucany przez zdjęcia, lecz ze względu na to, że cień ten powinien padać dookoła fotografii, zamiast typowego efektu *Drop Shadow*  (*Cień*) lepiej będzie użyć efektu *Outer Glow*  (*Blask zewnętrzny*). Kliknij przycisk *Add a Layer Style*  (*Dodaj styl warstwy*), znajdujący się w dolnej części panelu *Layers*  (*Warstwy*), i wybierz efekt *Outer Glow*  (*Blask zewnętrzny*) z menu, które się wówczas pojawi. Na ekranie wyświetlone zostanie wówczas okno dialogowe *Layer Style* (*Styl warstwy*), pokazane na rysunku obok. Rozpocznij konfigurowanie ustawień od górnej części tego okna: najpierw wybierz opcję *Normal* (*Zwykły*) z listy *Blend Mode* (*Tryb mieszania*), zmieniając tym samym domyślny tryb mieszania, czyli *Screen*  (*Ekran*), który zupełnie nie nadaje się do tworzenia cieni. (Zresztą, nie tylko do tego. Z jakiego względu tryb ten został wybrany jako domyślny dla omawianego efektu — nie mam pojęcia. To temat na osobną dyskusję. Jedną z tych, w której nie szczędzi się mocnych słów). Zmniejsz wartość parametru *Opacity*  (*Krycie*) do 40%, a następnie kliknij kwadratową próbkę koloru i zmień domyślną barwę efektu z jasnożółtego (nawet nie pytaj…) na czarny. Na koniec zwiększ wartość parametru *Size*  (*Rozmiar*) do 10 i kliknij przycisk *OK*, aby utworzyć cień okalający zdjęcie ze wszystkich stron.

KROK 10. Tak wygląda cień uzyskany przy użyciu stylu *Outer Glow*  (*Blask zewnętrzny*) i dodany do środkowego, głównego zdjęcia kompozycji (zauważ, że w porównaniu do poprzednich wariantów projektu poprzenosiłem niektóre zdjęcia i dodałem kilka nowych, aby trochę urozmaicić kompozycję). Myślisz sobie pewnie, że skonfigurowany przed chwilą efekt trzeba będzie teraz dodać do pozostałych 16 warstw, i… masz rację. Istnieje jednak bardzo wygodny sposób na to, by uniknąć wielokrotnego konfigurowania tego samego efektu: wystarczy kliknąć warstwę, do której przed chwilą dodałeś ów efekt, prawym przyciskiem myszy (Mac OS: kliknąć, przytrzymując klawisz *Control*) i wybrać polecenie *Copy Layer Style*  (*Kopiuj styl warstwy*) z kontekstowego menu, które się wówczas pojawi (patrz rysunek). Wszystkie ustawienia stylu bieżącej warstwy, wraz ze skonfigurowanym przed chwilą stylem *Outer Glow* (*Blask zewnętrzny*), zostaną skopiowane do pamięci podręcznej Photoshopa.

![](_page_32_Picture_255.jpeg)

![](_page_32_Picture_3.jpeg)

![](_page_33_Picture_1.jpeg)

KROK 11. Kliknij kolejną warstwę, znajdującą się tuż pod warstwą ze środkowym zdjęciem w panelu *Layers* (*Warstwy*), aby ją zaznaczyć. Naciśnij i przytrzymaj klawisz *Ctrl* (Mac OS: *Command*), a następnie kliknij kolejno pozostałe warstwy ze zdjęciami, oprócz warstwy *Background* (*Tło*). Gdy wszystkie warstwy będą już zaznaczone, kliknij prawym przyciskiem myszy (Mac OS: kliknij, przytrzymując klawisz *Control*) dowolną z nich i z kontekstowego menu wybierz polecenie *Paste Layer Style* (*Wklej styl warstwy*). W taki oto sposób cień uzyskany przy użyciu efektu *Outer Glow* (*Blask zewnętrzny*) zostanie powielony we wszystkich zaznaczonych warstwach (czyż to nie jest genialne ułatwienie?). Cienie dodane do poszczególnych zdjęć elegancko rozdzielają poszczególne elementy kolażu i nadają mu wrażenie głębi.

![](_page_33_Picture_3.jpeg)

KROK 12. Ostatni etap, polegający na dodaniu kolorowego tła, jest opcjonalny, lecz jeśli chciałbyś ułatwić sobie wybranie koloru, który będzie dobrze korespondował ze zdjęciami wybranymi do kolażu, włącz narzędzie *Eyedropper*  (*Kroplomierz*) (*I*) przy użyciu paska narzędzi Photoshopa i kliknij najbardziej rzucający się w oczy element pokazany na zdjęciach. Jak widać na rysunku obok, w przypadku tej kompozycji pobrałem próbkę koloru ze zdjęcia przedstawiającego pomalowaną na różowo ścianę domu z zielonymi oknami (patrz rysunek). Pobrana próbka zostanie automatycznie ustawiona jako bieżący kolor narzędzia. Teraz należy już tylko kliknąć warstwę *Background* (*Tło*) w panelu *Layers*  (*Warstwy*) i nacisnąć *Alt+Backspace* (Mac OS: *Option+Delete*), aby wypełnić tym kolorem całą warstwę tła. Jeśli chcesz, spróbuj pobrać próbki kolorów z różnych zdjęć i zmieniać kolor tła tak długo, aż uda Ci się uzyskać satysfakcjonujący efekt. To wszystko!

## **Efekt miniatury à la obiektyw typu tilt-shift**

Ta sztuczka polega na przerobieniu zdjęcia wykonanego obiektywem szerokokątnym lub też fotografii "z lotu ptaka" w taki sposób, by przedstawione na niej obiekty wyglądały jak miniaturowe makiety. Uzyskany w ten sposób efekt jest tak niewiarygodnie realistyczny, że tworzenie tego typu zdjęć pasjonuje coraz więcej osób, o czym można przekonać się choćby podczas przeglądania zasobów serwisu *Flickr*, w którym funkcjonują całe grupy miłośników miniaturyzowania rzeczywistości. Co więcej, uzyskanie tego efektu jest bardzo proste — to jedna z najkrótszych i najłatwiejszyc<sup>h</sup>

technik w tej książce!

KROK 1. Otwórz zdjęcie, które chciałbyś poddać działaniu omawianego efektu. Sztuczka ta sprawdza się najlepiej w przypadku zdjęć wykonanych z dużej wysokości. Przykładowa fotografia (którą możesz pobrać ze strony internetowej, o której wspominałem we wstępie do książki) to zdjęcie lotnicze, wykonane ze śmigłowca, lecz do zapoznania się z możliwościami tego efektu nie jest konieczny tak wyrafinowany materiał — może to być zwykła fotografia zrobiona ze względnie dużej wysokości: z mostu, wzniesienia, okna hotelu itp. Chodzi po prostu o to, by kąt, pod jakim sfotografowane zostały obiekty, przypominał ten, pod jakim patrzy się zazwyczaj na makiety czy modele redukcyjne, choćby takie jak używane w dioramach i kolejkach elektrycznych.

KROK 2. Naciśnij klawisz *Q*, aby włączyć tryb *Quick Mask* (*Szybka maska*) Photoshopa, a następnie przywróć domyślne kolory narzędzia i tła (czyli czarny i biały) za pomocą klawisza *D*. Włącz narzędzie *Gradient* (*G*) i kliknij przycisk *Reflected Gradient* (*Gradient lustrzany*), znajdujący się na pasku opcji Photoshopa (jest to czwarty przycisk, licząc od lewej — został on oznaczony na rysunku obok). Przy okazji zaznacz opcję *Reverse* (*Odwróć*), znajdującą się trochę dalej, po prawej stronie tego paska. Umieść kursor narzędzia *Gradient* w miejscu, które ma być w pełni ostre, i przeciągnij w kierunku miejsca, które z kolei powinno ulec rozmyciu (im większą odległość pokona kursor myszy, tym większa część zdjęcia będzie ostra; nie obawiaj się jednak — w praktyce kursor należy przeciągnąć całkiem daleko, by zanadto nie ograniczyć

![](_page_34_Picture_5.jpeg)

![](_page_34_Picture_6.jpeg)

sztucznej głębi ostrości zdjęcia. Po utworzeniu gradientu na zdjęcie nałożona zostanie czerwona, przezroczysta maska (patrz rysunek). Całkowicie przejrzyste fragmenty tej maski oznaczają miejsca, które pozostaną ostre, czerwone fragmenty odpowiadają miejscom, które ulegną najsilniejszemu rozmyciu. Przejście pomiędzy tymi fragmentami będzie następowało stopniowo, zgodnie ze zmianą intensywności czerwonej maski.

![](_page_35_Picture_1.jpeg)

KROK 3. Ponownie naciśnij klawisz *Q*, aby wyłączyć tryb szybkiej maski. Na podglądzie dokumentu pojawi się wówczas poziome, prostokątne zaznaczenie, biegnące przez całą szerokość fotografii (wyznacza ono przybliżone granice tej części zdjęcia, która pozostanie ostra). Wydaj polecenie *Filter/Blur/Lens Blur* (*Filtr/ Rozmycie/Rozmycie soczewkowe*), zaznacz opcję *Invert* (*Odwróć*) w sekcji *Depth Map* (*Mapa głębi*), z listy *Shape* (*Kształt*) wybierz opcję *Hexagon (6)* (*Sześciokąt (6)*), zaś parametrowi *Radius*  (*Promień*) nadaj wartość 35 (podane ustawienia zostały pokazane na rysunku obok; wartość ostatniego z wymienionych parametrów decyduje o intensywności rozmycia obrazu). Na koniec zwiększ wartość parametru *Brightness* (*Jasność*) sekcji *Specular Highlights* (*Odblaski*) do 50 i kliknij przycisk *OK*.

![](_page_35_Picture_3.jpeg)

KROK 4. Po kliknięciu przycisku *OK* zdjęcie zostanie rozmyte. Teraz trzeba już tylko anulować zaznaczenie skrótem *Ctrl+D* (Mac OS: *Command+D*) i podziwiać ukończone dzieło: wielki stadion wygląda tutaj jak miniaturowa makieta lub zabawka stojąca na stole.